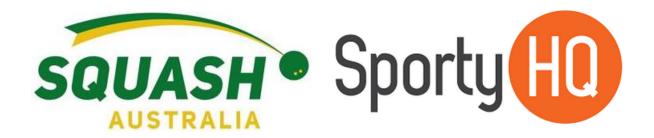

# SportyHQ Resource

# How to use SportyHQ

| Title           | Squash Australia SportyHQ Resource Manual |
|-----------------|-------------------------------------------|
| Updated         | March 2019                                |
| Effective       | March 2019                                |
| Current Version | V 1.2                                     |

| Date         | Name         | Detail of Change                  | Version |
|--------------|--------------|-----------------------------------|---------|
| January 2019 | Leanna Davey | Original Release                  | v 1.0   |
| 11/Feb/2019  | Leanna Davey | Update to include links in TOC    | v 1.1   |
| 8/Mar/2019   | Leanna Davey | Update to Memberships and Leagues | v 1.2   |

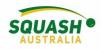

# Table of Contents

| Clubs and Facilities                                                                                                    | 4                                                                                            |
|----------------------------------------------------------------------------------------------------|----------------------------------------------------------------------------------------------|
| Getting Started                                                                                                    | 4                                                                                            |
| Memberships                                                                                                    | 7                                                                                            |
| Creating a new Player Profile                                                                                                    | 7                                                                                            |
| Add/edit members                                                                                                    | 8                                                                                            |
| Membership Types                                                                                                    | 10                                                                                           |
| Duplicate Profiles                                                                                                    | 13                                                                                           |
| Selling Additional Items                                                                                                    | 14                                                                                           |
| Membership Sign-Up and Renewal                                                                                                    | 15                                                                                           |
| Payout Settings                                                                                                    | 16                                                                                           |
| Member Communication                                                                                                    | 17                                                                                           |
| Editing 'Quick Links'                                                                                                    |                                                                                              |
| Active/Inactive Profiles and Activation Links                                                                                                    | 20                                                                                           |
| Adjusting a Player's Ranking                                                                                                    | 20                                                                                           |
| Updating a Player's SPIN Number                                                                                                    | 22                                                                                           |
| Exporting Match History                                                                                                    | 23                                                                                           |
| Online Court Bookings                                                                                                    | 25                                                                                           |
|                                                                                                    |                                                                                              |
| Set Up Online Court Bookings with Payments                                                                                                    |                                                                                              |
| -                                                                                                    | 25                                                                                           |
| Set Up Online Court Bookings with Payments                                                                                                    | 25                                                                                           |
| Set Up Online Court Bookings with Payments<br>Reservation Rates                                                                                                    | 25<br>27<br>29                                                                               |
| Set Up Online Court Bookings with Payments<br>Reservation Rates<br>Block Booking                                                                                                    | 25<br>27<br>29<br>30                                                                         |
| Set Up Online Court Bookings with Payments<br>Reservation Rates<br>Block Booking<br>User Balances                                                                                                    | 25<br>27<br>29<br>30<br>31                                                                   |
| Set Up Online Court Bookings with Payments<br>Reservation Rates<br>Block Booking<br>User Balances<br>View Bookings                                                                                                    | 25<br>27<br>29<br>30<br>31<br>31                                                             |
| Set Up Online Court Bookings with Payments<br>Reservation Rates<br>Block Booking<br>User Balances<br>View Bookings<br>Booking Policies                                                                                                    |                                                                                              |
| Set Up Online Court Bookings with Payments<br>Reservation Rates<br>Block Booking<br>User Balances<br>View Bookings<br>Booking Policies<br>League Setup                                                                                                    | 25<br>27<br>29<br>30<br>31<br>31<br>33<br>33<br>33                                           |
| Set Up Online Court Bookings with Payments<br>Reservation Rates<br>Block Booking<br>User Balances<br>View Bookings<br>Booking Policies<br>League Setup<br>Setting up a Competition                                                                                                    | 25<br>27<br>29<br>30<br>31<br>31<br>33<br>33<br>33<br>33                                     |
| Set Up Online Court Bookings with Payments<br>Reservation Rates<br>Block Booking<br>User Balances<br>View Bookings<br>Booking Policies<br>League Setup<br>Setting up a Competition<br>Set up Teams                                                                                                    |                                                                                              |
| Set Up Online Court Bookings with Payments<br>Reservation Rates<br>Block Booking<br>User Balances<br>View Bookings<br>Booking Policies<br>League Setup<br>Setting up a Competition<br>Set up Teams<br>Scheduling a League                                                                                |                                                                                              |
| Set Up Online Court Bookings with Payments<br>Reservation Rates<br>Block Booking<br>User Balances<br>View Bookings<br>Booking Policies<br>League Setup<br>Setting up a Competition<br>Set up Teams<br>Scheduling a League<br>Exporting a League Schedule for Court Allocations                           |                                                                                              |
| Set Up Online Court Bookings with Payments<br>Reservation Rates<br>Block Booking<br>User Balances<br>View Bookings<br>Booking Policies<br>League Setup<br>Setting up a Competition<br>Set up Teams<br>Scheduling a League<br>Exporting a League Schedule for Court Allocations<br>Setting a Team Line-Up | 25<br>27<br>29<br>30<br>31<br>31<br>33<br>33<br>33<br>33<br>33<br>34<br>34<br>43<br>44<br>45 |

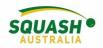

| Adding A Reserve                 | 47 |
|----------------------------------|----|
| Tournament Setup                 |    |
| Tournament Information           |    |
| Creating an Event Sign-Up Button | 53 |
| Draws                            | 55 |
| Match Scheduling                 |    |
| Entering Tournament Results      |    |
| State Resources                  | 60 |
| Calendar of Events               | 60 |
|                                  |    |

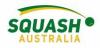

# **Clubs and Facilities**

# How to Set Up a Club/Facility in SportyHQ

# **Getting Started**

To begin go to the SportyHQ homepage and select 'Pricing' in the top right-hand side of the screen, this will lead to an options page.

| V x U beat-based u x                                                                                 |                                                                  | itas - a x                 |
|----------------------------------------------------------------------------------------------------|------------------------------------------------------------------|----------------------------|
| € → C a Secure   https://www.sportyliq.com                                                           |                                                                  | x 🗊 🗿 0                    |
| III Apps G Google 🕒 Administrator Log : 🥥 Welcome to Survey! 🧮 Home   myCCA 🥁 Schwepp                | is order 🧰 squash sideshow 🔶 Entertainment Book 🕤 Woden Squash C | let 0                      |
| 5) SportyHQ                                                                                          |                                                                  | log Create Account   Login |
| Web-based sports<br>competition and<br>membership platform<br>several based on a membership platform |                                                                  |                            |
| Create Account Learn more                                                                            |                                                                  |                            |
|                                                                                                    |                                                                  |                            |
| HI O Type here to search 🕹 Et 🗠 🛤 🛱 🕅                                                                |                                                                  | 라 ^ 12 00 mc 2010M 및       |

Select the required modules for your club/facility. Recommended – Membership and Performance Module, select 'start your free trial' to begin.

|                                | Facilities, Clubs & Schools                                                                                                    |                                          | Governing Body                                                                                                    | Tournament Director                                                                                                    | League Administr                                                                                |
|--------------------------------|----------------------------------------------------------------------------------------------------|------------------------------------------|----------------------------------------------------------------------------------------------------|----------------------------------------------------------------------------------------------------|-------------------------------------------------------------------------------------------------|
|                                | Which modules would you like?<br>Choose only the modules you'd like to include in your package.<br>USD CAD AND NZD ZAR EUR GBP<br>Basic |                                          | Basic (Free) Create Your Facility Profile View members                                                                                                    | Booking Mod<br>× Manage un<br>× Mati-sport<br>× Court booki                                                                                 | imited courts & assets                                                                          |
| Step 1: Select your<br>modules |                                                                                                    | A\$O<br>per month                        | Facility Management Module × Add, edit & delete members × Membership billing × Create custom fields × Membership statistics × Buik emolts × Emoil Templotes                                                                                      | × Prime & nor<br>× Waltisting<br>× Unlimited b<br>× "Looking for                                                                            | -prime time allocation<br>obling types<br>a player" helper<br>ooking policy management<br>nents |
|                                | Verbinding known     Vour price per month:                                                                                              |                                          | Xutomatic birthday greetings     Photo and document storage     Manage personnel     Event registration     Calendar     Membership reports     Import / export functionality                                                                    | Website Mod           ×         Use your do           ×         Build your d           >         Unimited p           >         Indexection | nain name<br>ub website                                                                         |
|                                | We're orgittered charty<br>Payment processing feet apply to all online transactions. 2.9% + 10.30 g<br>Stort Your Free Tricl            | oer transaction.<br>Step 2: Let's begin! | Performance Module<br>× Box leagues with opt-in/out func<br>× Unimited Team Leagues*<br>× Unimited Team Leagues*<br>× Unimited Solo Leagues*<br>× Unimited Lodders<br>× Unimited Lodders<br>× Unimited Team Leaguest<br>× Unimited Team Leaguest | × DNS hosting<br>× SEO optimiz                                                                                                    | ation<br>itures<br>pport<br>pross                                                               |

Once selected, you will be redirected to the login page, login or sign up for your account here. Once logged in, you will be redirected to the facility information page, complete all required fields and click submit.

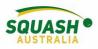

Register yourself as a player of this club, a pop-up box will come up, click confirm.

| Ø                                                      | SportyHQ                                                                              | ≡ Search                                                                          | Q                                              |                                | £ <mark>0</mark> |
|--------------------------------------------------------|---------------------------------------------------------------------------------------|-----------------------------------------------------------------------------------|------------------------------------------------|--------------------------------|------------------|
| <ul> <li>▲</li> <li>■</li> <li>□</li> <li>+</li> </ul> | Squash centre<br>Clubs / squash centre<br>Register As A Player At Thi<br>Contact Info | s(2.6 (Free)                                                                      | Register yourself as a<br>player at this club! | Club Rankings                  |                  |
| 9                                                      | Contact Into                                                                          |                                                                                   |                                                | Ciub Kankings                  |                  |
| •                                                      | Address:                                                                              | 4<br>Launceston street<br>Phillip, Australian Capital Territory 2606<br>Australia |                                                | No rankings meet this criteria |                  |
| •                                                      | Phone:<br>Rating:                                                                     | 00 0000 0000 No reviews.<br>Be the first to write one                             |                                                | _                              |                  |

Contact your state organisation to affiliate your club/facility to the state body and make you a club administrator. Once you have been made an administrator, your club name will appear in the Quick Links section of the grey pull-out tab on the left-hand side of the page. The 'club admin' link will appear beneath your club, click on this to access all settings.

| SportyHQ = Search                                                       | Q                                                | Д <sup>0</sup> 🕠 Lea                            |
|-------------------------------------------------------------------------|--------------------------------------------------|-------------------------------------------------|
| Search & Mallaye                                                        |                                                  | competition ronnais                             |
| + Enter Result Add New Member                                           | General                                          | Box Leagues                                     |
| Q Search Members                                                        | 🗰 Go to Booking Calendar                         | Tournaments                                     |
| Tournaments 🕈 List All Members 1                                        | Block Booking                                    | III Team Leagues                                |
| BR Member Check-In                                                      | TV Mode                                          | Solo Leagues                                    |
| III Leagues                                                             |                                                  | E Ladders                                       |
| Communicate & Share                                                     | Configuration                                    |                                                 |
| Facilities     Send Mass Email                                          | Assets & Courts                                  | Rankings and Match Results                      |
| Manouncements                                                           | Global Booking Options                           | Little Enter Match Result                       |
| G Governing Bodies                                                      | Booking Reservation Types                        | Recent Results                                  |
| Event Registration                                                      | Reservation Rates                                | Ranking Lists                                   |
| QUICK LINKS • MANAGE Documents                                          | Membership Booking Policies                      | Squash (Singles) Rankings                       |
| Photo Gallery                                                           | Reports                                          |                                                 |
| 🖽 Canberra Squash Pennant 🛛 👑 Automated Birthday Greetings              | Lall Court Booking Stats                         |                                                 |
| Send Activation Emails                                                  | Member Booking History                           |                                                 |
| 2018 DICKSON SQUASH CLUB Membership Statistics     4 Aug to 11 Aug 2018 | Court Booking History                            |                                                 |
| Member Check-in Report                                                  | Court Booking History                            |                                                 |
| Woden Squash Centre Miscellaneous                                       | - Canceled Booking History                       | Website                                         |
| Miscellaneous                                                           |                                                  |                                                 |
|                                                                         |                                                  | Create a dazzling website for your facility and |
| import Members Holl Cov                                                 |                                                  | integrate with many of SportyHQ's features.     |
| Membership Types     Squash centre     Colondar of Function             |                                                  |                                                 |
| - Calendar of Events - TV Display                                       | Payments                                         | Website Builder                                 |
| Profile Page<br>Cityb Admin                                             | Payments                                         | Website Domain Setup                            |
| Club Admin Glub Admin Manual Amiliations                                |                                                  |                                                 |
| squash centre                                                           | Setup membership plans, view transaction reports |                                                 |
|                                                                         | and payment configuration.                       |                                                 |
| Dickson Squash Club                                                     |                                                  |                                                 |
|                                                                         | Reports                                          |                                                 |
| Squash ACT                                                              | 4 User Balances                                  | Settings                                        |
| Subscription                                                            | Transactions                                     |                                                 |
| Squash Australia                                                        | Subscriptions                                    | Manage the setup of your facility.              |
|                                                                         | Upcoming Transactions                            | wanage the setup of your facility.              |

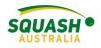

Finally, add any extra club admins by going to 'Profile & General Settings'.

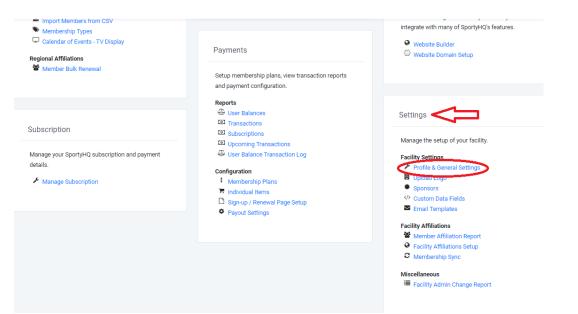

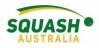

# Memberships

# How to Manage Memberships

### Creating a new Player Profile

1. Go to <u>www.sportyhq.com</u>, in the top right-hand screen, click 'create account'

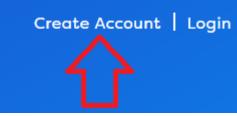

2. This will open a new page, type in your name (First & Last) and email address.

| 胊 SportyHQ                                          |  |  |  |  |
|-----------------------------------------------------|--|--|--|--|
| Create account                                      |  |  |  |  |
| sporty                                              |  |  |  |  |
| HQ                                                  |  |  |  |  |
| support@sportyhq.org.au                             |  |  |  |  |
| I'm not a robot     CAPTCHA     Priago-Terms        |  |  |  |  |
| I agree to the terms of service and privacy policy. |  |  |  |  |
| Sign Up                                             |  |  |  |  |

3. Once you hit Sign Up, an email will be sent to the elected email address. Check your junk folder. In this email, click the link provided, which will take you to a new page to set up your details. Fill in the required information and click 'continue'.

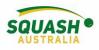

# Add/edit members

1. When in your admin page, under memberships, select 'add new member'.

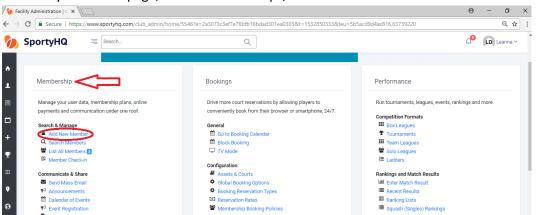

2. When adding a new member, try and ensure you know their email address as this will help to detect any duplicate profiles. Then fill out the remainder of the details. Ensure DOB is also entered as this will allow admins to add players with non-activated profiles into a tournament.

| / 🏷 A        | dd User   Users   squash 🗙 🗸 |                                 |                          |                   |                             |             |         |                                       | Θ                                        | -                   | ٥       | ×  |
|--------------|------------------------------|---------------------------------|--------------------------|-------------------|-----------------------------|-------------|---------|---------------------------------------|------------------------------------------|---------------------|---------|----|
| $\leftarrow$ | C Secure   https://          | //www.sportyhq.com/club_admin/l | uild_user/add/5546?      | e=86426b0f807     | 7497f6495ce43208e88f2       | 20&t=153285 | 1096&te | eu=5b5ad0985def54.27612179            | )                                        |                     | ର ☆     | :  |
| 0            | SportyHQ                     | E Search                        |                          | Q                 |                             |             |         |                                       | Д <sup>0</sup>                           |                     | eanna 🗸 | ^  |
| Ŷ            | Basic Information            |                                 |                          |                   |                             |             |         | Profile Photo                         |                                          |                     |         | ī. |
| •            | First Name:                  | Bob                             |                          |                   |                             |             |         | This user will be able to up activate | load their profile pho<br>their account. | ito once ti         | ney     | I  |
| •            | Last Name:                   | Smith                           |                          |                   |                             |             |         |                                       |                                          |                     |         | I. |
|              | Email Address:               | I don't know their email        | address.                 |                   |                             |             |         |                                       |                                          |                     |         | I. |
|              | Gender:                      | Male<br>Female                  |                          |                   |                             |             |         |                                       |                                          |                     |         | 1  |
|              | Date of Birth:               | January                         | •                        | •                 | . <b>v</b>                  |             |         |                                       |                                          |                     |         |    |
| P            | Nationality:                 | Australia                       |                          |                   |                             | ٠           |         |                                       |                                          |                     |         |    |
|              | Disciplines:                 | Squash (Singles)                |                          |                   |                             |             |         |                                       |                                          |                     |         |    |
|              | Timezone:                    | (UTC +10:00) Australian         | astern Standard Time, V  | Vladivostok Time  |                             | *           |         |                                       |                                          |                     |         |    |
|              | Send Activation?:            | Yes     No                      |                          |                   |                             |             |         |                                       |                                          |                     |         |    |
|              |                              | Do you want us to send an       | activation email to this | user so that they | can login to their SportyHC | ) account?  |         |                                       |                                          |                     |         |    |
|              |                              |                                 |                          |                   |                             |             | _       |                                       |                                          |                     |         | -  |
| -            | H 🗔 🔈 I                      | <u>.</u>                        |                          |                   |                             |             |         | م <sup>ع</sup> ^ <sup>م</sup>         | 🔁 🖬 🌈 🕼 🖬                                | 4G 6:05<br>IS 27/07 | 7/2018  | כ  |

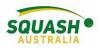

3. To edit a player's profile, under 'Membership' you can go into 'search members' or 'list members.

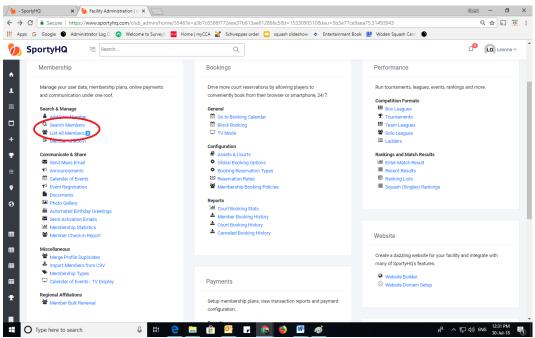

4. To view all your club players, select 'list members'. Next to the players name, click 'Action', here you have a few different options – edit player or remove from facility. If the circle next to 'send email' is red, this means that the players account has not yet been activated. For those players within the 'Action' drop down menu, there will also be an option to 'resend activation link'. Note: Ensure that there is only ONE correct email address listed.

| pps Ġ Google 🔮                          | Administrator Log 💿 🧿 Welcome t | Surveylv 🚾 Home   myCCA | 🦌 Schweppes order 📃 squash slides | show 🐟 Entertainment Book 🔡 Woden Squash Cen | e 🕒            |
|-----------------------------------------|---------------------------------|-------------------------|-----------------------------------|----------------------------------------------|----------------|
| SportyHQ                                | = Search                        |                         | Q                                 |                                              | 🖓 🕠 Lean       |
| List Players<br>squash centre / List Pl | syers                           |                         |                                   |                                              |                |
| + Add New Membe                         | r 🕹 Export Members              |                         |                                   |                                              |                |
| Members                                 |                                 |                         |                                   |                                              |                |
| Hide Inactive                           | lesults                         |                         |                                   |                                              |                |
|                                         |                                 |                         |                                   |                                              | Search         |
| Edit                                    | Last Name                       | † First Name            | Email                             | Discipline(s)                                | 1 Membership   |
| Remove from                             | Facility Davey 🔴                | Leanna                  | Send Email                        | Squash (Doubles)<br>Squash (Singles)         | pennant player |
| Action *                                | 🔲 Hodson 👄                      | Meredith                | Send Email                        |                                              | None           |
|                                         |                                 |                         |                                   |                                              |                |
|                                         |                                 |                         |                                   |                                              |                |
|                                         |                                 |                         |                                   |                                              |                |
|                                         |                                 |                         |                                   |                                              |                |
|                                         |                                 |                         |                                   |                                              |                |

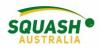

# Membership Types

5. To distinguish between your different members, e.g. pennant player, social member etc. In the main admin page, select 'Membership Types'

| 10,                                                                                                    | 1 /1                                                                                                    |                                                                                                    |
|----------------------------------------------------------------------------------------------------|----------------------------------------------------------------------------------------------------|----------------------------------------------------------------------------------------------------|
| խ SportyHQ 🗏 Search                                                                                                    | Q                                                                                                    | 🖓 🕠 Leanna                                                                                                    |
| Search & Manage     Add New Member     Saarch Members     Saarch Members     Saarch Members     Singer Member Checkin     Communicate & Share     Sand Mass Email     Sand Mass Email     Sand Mass Email     Sand Activation     Documents     Automated Binhday Greetings     Automated Binhday Greetings     Automated Binhday Greetings     Member Checkin Report | General         Image: Configuration         Image: Configuration | Competition Formats<br>III Box Leagues<br>Tournaments<br>III Team Leagues<br>Solo Leagues<br>Ladders<br>Rankings and Match Results<br>M Enter Match Results<br>Ranking Lists<br>Ranking Lists<br>Squash (Singles) Rankings |
| Miscellaneous  Merge Profile Duplicates  Merger Hernhers from CSV                                                                                                    |                                                                                                    | Create a dazzling website for your facility and integrate with<br>many of SportyHQ's features.                                                                                                    |
| Membership Types     Carendas or events - TV Display                                                                                                    | Payments                                                                                                    | Website Builder     Website Domain Setup                                                                                                    |

6. Create a membership type by selecting 'Create membership type'. Once you have created your membership type, create a membership policy to apply to the different membership types required for your club/facility.

| Memberships<br>squash centre / Memberships |                       |  |                 |  |
|--------------------------------------------|-----------------------|--|-----------------|--|
| _Ţ_                                        |                       |  |                 |  |
| + Create Membership Type                   | 😵 Membership Policies |  |                 |  |
| Memberships                                | $\hat{\mathbf{A}}$    |  |                 |  |
| Name                                       | L                     |  |                 |  |
| Social Membership                          |                       |  | Edit 🗍 🖻 Delete |  |

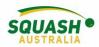

7. To create different membership plans, select 'membership plans' under 'payments' on the admin page.

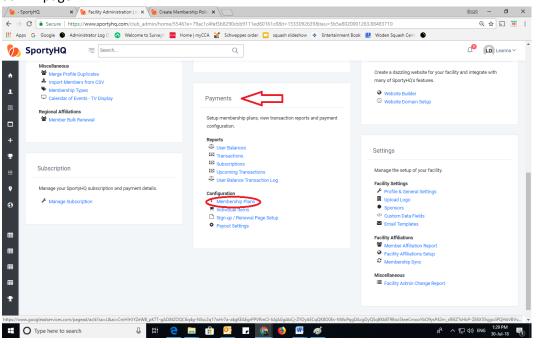

8. Once selected, click on 'create plan' and fill in the required fields including membership cost.

| Plan Name:     | e.g. Annual Membership                                                                                                    |
|----------------|----------------------------------------------------------------------------------------------------|
| Fian Marrie.   | say ennou manaanny                                                                                                    |
| Category:      | - None - •                                                                                                    |
| Туре:          | Individual / User Plan                                                                                                    |
|                | Family Plan                                                                                                    |
| Billing Cycle: | Fixed Period                                                                                                    |
|                | Recurring                                                                                                    |
| Amount:        | Enter membership price                                                                                                    |
| Plus Tax:      | 0 %                                                                                                    |
| Start Date:    |                                                                                                    |
|                | If a user subscribes to this membership before this date, their membership will effectively start from the date they join. |
| End Date:      |                                                                                                    |
|                |                                                                                                    |
|                |                                                                                                    |

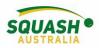

9. On the same page, you can create a membership email to both new members and existing members with membership reminders. Once everything required is completed, click 'submit'

|                                                          | () Tea<br>() No                              |
|----------------------------------------------------------|----------------------------------------------|
| Email Subject:                                           |                                              |
| Body:                                                    | Formats- B / E E E E E - E - E - E - E - B E |
|                                                          |                                              |
|                                                          |                                              |
|                                                          |                                              |
|                                                          |                                              |
|                                                          |                                              |
|                                                          |                                              |
|                                                          |                                              |
|                                                          | P Words: 0                                   |
| Available Merge Fields: #FIRST_NAME# #LAST_NAME# #EMAIL# |                                              |
|                                                          |                                              |
| Existing Member Renewal Email                            |                                              |
| Enabled:                                                 | Ves                                          |
|                                                          | ○ No                                         |
| Email Subject:                                           |                                              |
| Body:                                                    |                                              |

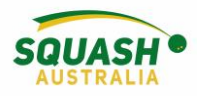

# **Duplicate Profiles**

#### **Merging Duplicate Player Profiles**

10. Go to club admin page:

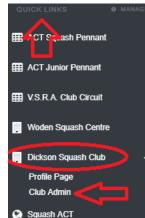

11. under members, scroll down slightly to view miscellaneous- select 'merge profile duplicates' as shown:

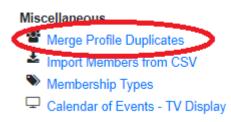

Information

12. Once selected, this will open the following page. If you know the players who need their profiles combines, paste the two profile URL's into the allocated boxes. OR select auto detect

| This feature lets you merge users w<br>URL in to the fields below. | to have multiple profiles in the SportyHQ database. In the fields below, enter in their profile URLs, which you can find by searching for their profile, and then copying and pasting the                                                                               |
|--------------------------------------------------------------------|----------------------------------------------------------------------------------------------------|
| 1st Profile URL:                                                   |                                                                                                    |
|                                                                    | e.g. https://www.sportyhq.com/ranking/user/Henry-Weber                                                                                                    |
| 2nd Profile URL:                                                   |                                                                                                    |
|                                                                    | e.g. https://www.sportyhq.com/ranking/user/Henry-Weber-1                                                                                                    |
|                                                                    | Continue                                                                                                    |
|                                                                    |                                                                                                    |
| Duplicate Detector                                                 |                                                                                                    |
|                                                                    | tes for you. For this to happen, the user must belong to your organization and their first name, last name, date of birth and gender must all match another record in the database. We nvetting possible duplicates, as untangling a mistake can take significant time. |

13. The auto duplicate functionality will open with a list of players; when duplicating profiles, some may be accepted straight away. Others may have to go to SportyHQ for approval. Please check the information and <u>take extreme caution</u> when merging duplicate profiles.

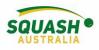

# Selling Additional Items

Amount Type

Plus Tax:

14. If you wish to sell additional items such as T-shirts, water bottles etc. Click on 'Individual items' under the payments category on the admin page.

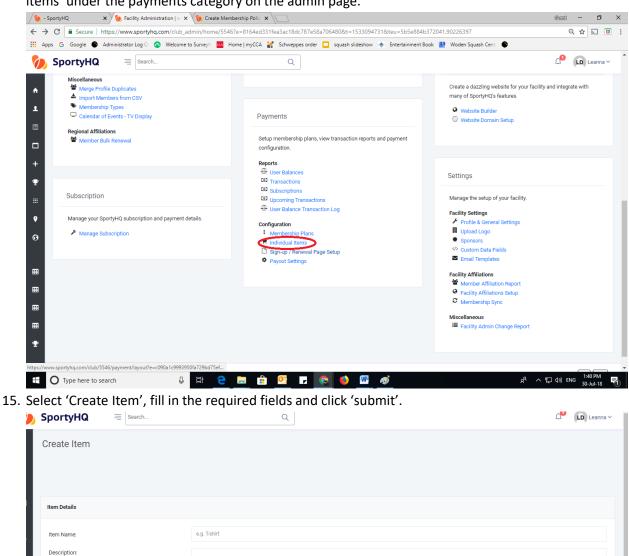

Fixed Amount

0

User Defined (e.g. a Donation) 96

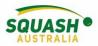

# Membership Sign-Up and Renewal

16. To setup the sign-up renewal page, on the admin page, select 'Sign-up/Renewal Page Setup'

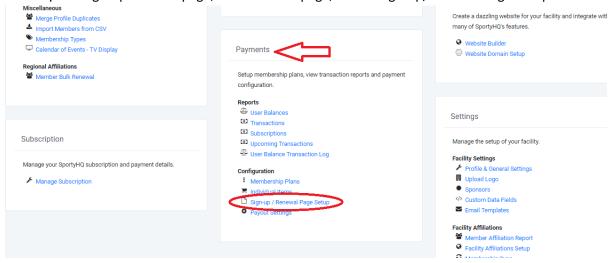

17. Complete all required fields in the 'membership layout page'

| Who can access sign up?:         | Anyone can access it. Only existing members can access it.                                       |  |
|----------------------------------|--------------------------------------------------------------------------------------------------|--|
| Notify Admins on Registrations?: | Yes                                                                                              |  |
|                                  | No                                                                                               |  |
|                                  | Send an email to all administrators with a confirmation after each new registration is received? |  |
| ntroductory Text:                | This text will appear at the very start of the sign up process.                                  |  |
|                                  |                                                                                                  |  |
|                                  |                                                                                                  |  |
|                                  |                                                                                                  |  |
|                                  |                                                                                                  |  |
| What plans to show?:             | What plans to show?                                                                              |  |
|                                  |                                                                                                  |  |
| ierms & Conditions:              | Enter any text you would like to display before the submit button                                |  |
|                                  |                                                                                                  |  |
|                                  |                                                                                                  |  |
|                                  |                                                                                                  |  |
|                                  | Save                                                                                             |  |
|                                  | Save                                                                                             |  |

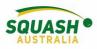

# **Payout Settings**

18. To ensure you receive payments, complete the payout settings page, follow all the prompts and fill out all required fields.

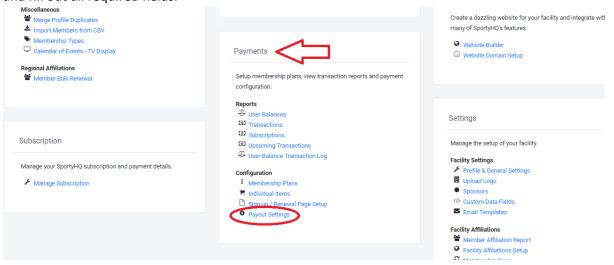

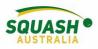

# Member Communication

1. To send bulk emails to all your club members, under 'Membership' on the admin page select 'send mass emails'

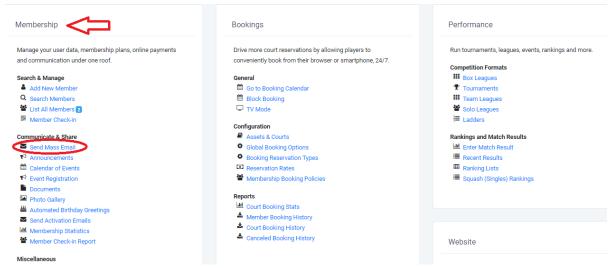

2. Select the group of players you wish to email, compose your email. Add any attachments –i.e., tournament entry forms. On the right-hand side of the page, add the fields that you want to enter, i.e. name.

| Recipients                                |                   |            |                                                            |
|-------------------------------------------|-------------------|------------|------------------------------------------------------------|
| Select Memberships:                       | Social Membership |            |                                                            |
| Туре:                                     | Active Members    |            |                                                            |
|                                           | Inactive Members  |            |                                                            |
|                                           |                   |            |                                                            |
|                                           |                   |            |                                                            |
| Compose Email                             |                   |            | Merge Fields                                               |
|                                           |                   |            | Click on a field to insert it in to your email message.    |
| Email Subject                             |                   |            | Recipient's First Name                                     |
| Formats - B I ≣ Ξ                         |                   |            | Recipient's Last Name                                      |
|                                           |                   |            | Recipient's Email                                          |
|                                           |                   |            |                                                            |
|                                           |                   |            |                                                            |
|                                           |                   |            |                                                            |
|                                           |                   |            |                                                            |
|                                           |                   |            |                                                            |
|                                           |                   |            |                                                            |
|                                           |                   |            |                                                            |
| p                                         |                   | Words: 0_d |                                                            |
| Attachments You can attach up to 3 files. |                   |            |                                                            |
| ± Upload                                  |                   |            |                                                            |
|                                           |                   |            | - 1:59 PM                                                  |
| O Type here to search                     | J 🗄 🧲 🥽 🏦 💁 🖌 🄇   | a 🚯 🚾 🛷    | x <sup>R</sup> 수 맏 네》ENG <sup>1:59</sup> PM<br>30-Jul-18 🖣 |

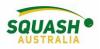

# Editing 'Quick Links'

 Edit the player's profile, click on the drop down on the right of their name and select the <u>Edit</u> <u>My Profile</u> link

| Upgrade  | o Premium 🗘 DB Don V                           |
|----------|------------------------------------------------|
| (        | Don Bartley<br>Standard features. Go premium * |
| 1        | Edit My Profile                                |
| #        | Switch Accounts                                |
|          | Payments                                       |
|          | Code Violations                                |
|          | Messages                                       |
| <b>a</b> | Change Password                                |
| 0        | Documentation                                  |
| 0        | Customer Support                               |
| Ċ        | Logout                                         |

2) Click on the <u>Quick Links</u> button, then you should see what is available. If you need to add something, click in the Search box on the right and find the facility (or tournament, etc) that you wish to add, then select the correct one. The link should appear, and you need to make sure that the slider is green for it to appear. Click the <u>Save Quick Links</u> button to complete

| Profile                           |                          |             |                                                                                 |
|-----------------------------------|--------------------------|-------------|---------------------------------------------------------------------------------|
| Basic Information                 | Quick Links              |             | Pin something else?                                                             |
| Profile Photo<br>Privacy Settings | @ Squash Australia       | )           | Would you like to add something else to<br>your quick links? You can add pretty |
| Phone                             | @ Squash NSW             |             | much anything. Just search for it below.                                        |
| Username<br>Clubs                 | @ Sydney                 | )           | Search                                                                          |
| Quick Links                       | Engadine Squash and Swim |             | Engadine Squash and Swim                                                        |
| Email Preferences                 | Centre                   |             | Engadine, New South Wales,<br>Australia                                         |
| Enrolled Sports                   | Save 0                   | Quick Links | Ausuralia                                                                       |
| SportyHQ Premium                  |                          |             |                                                                                 |

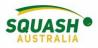

3) The facility should now show on the side bar

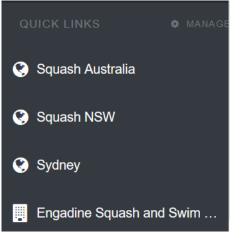

# Other useful functions within the Membership component of SportyHQ

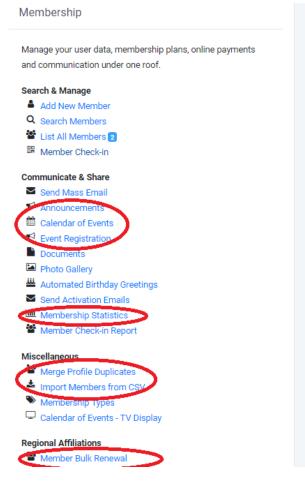

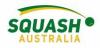

# Active/Inactive Profiles and Activation Links

 When in your club admin page, select 'list all members' here you can see who has and hasn't activated their account. Those that have both logged in and activated will show up with two green dots, those who have logged in but not activated will show up with one green and one red dot. For those with a red dot, select the 'action' option to the left of their name.

| Action - | Czajor 🔴       | Ben    | ● N1Send Email |
|----------|----------------|--------|----------------|
| Action - | Czoban 🔵       | Amy    | end Email      |
| Action - | D'allesandro 🔵 | Austin | • 💽 Send Email |

2. Once you have selected the 'Action' drop down box, select to 'resend activation link' and this will send an email to the person (assuming the person has the correct email address listed)

| Action -                      | D'allesandro | Austin  | Send Email     |
|-------------------------------|--------------|---------|----------------|
| 🖋 Edit                        | •            | lincoln | Send Email     |
| Remove from     Resend Activa |              | Haydn   | Send Email     |
| ∾ Get Activation              | n Link       | Leanna  | 🕘 🖂 Send Email |
| Remove Expiry                 | Date         | Grahame | 🔵 🖂 Send Email |

#### Adjusting a Player's Ranking

1. From a state level, on the left-hand side of the page, in the grey panel, select your state. From a club level, in the grey panel, select your club.

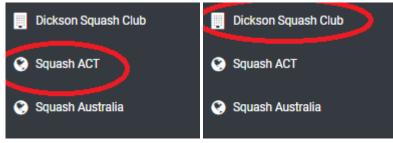

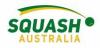

2. In the state page, go to the administrator panel on the left-hand side and select 'squash (singles)', as shown below. For a club admin, go to your club admin page, under the performance module, you will see rankings, select 'Squash (Singes) Rankings).

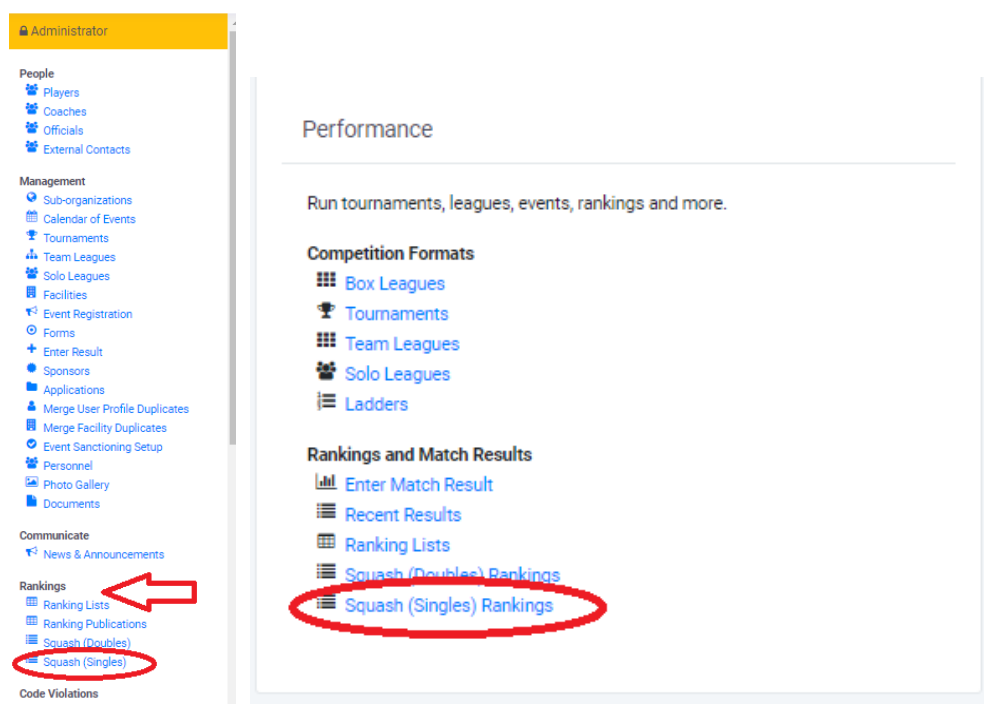

3. Search the user whose ranking you wish to adjust. Type in their new ranking, give a reason for the adjustment and click 'Apply Adjustment'. Note: If a player has had a rating update from a provisional rating, their rating/ranking will update in the rankings list following

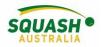

#### their next match.

| Leanna Davey            |                           |
|-------------------------|---------------------------|
| Name:                   | Leanna Davey              |
| Current Rating:         | 717                       |
| Discipline:             | Squash (Singles)          |
| Adjustment Date:        | 21 August, 2018           |
| Adjust their points to: | points 4 x (matrix) + 400 |
| Reason for adjustment?: |                           |

# Updating a Player's SPIN Number

#### From a player's profile

- 1. Login to your SportyHQ Account
- 2. Once logged in, on the right-hand side of the page next to your name, select the drop-down menu. The first option will be 'Edit my Profile'. Select this.

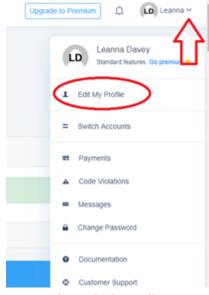

3. Once selected, this will open a new page. Ensure you are on the 'Basic Information' screen.

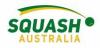

| Basic Information |
|-------------------|
| Profile Photo     |
|                   |

4. Scroll down this page slightly until you reach 'WSF Squash SPIN Number' – Update the record with your correct SPIN number.

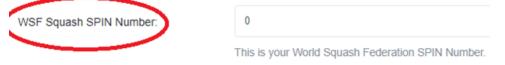

5. Once completed, scroll to the bottom of the page and save your information.

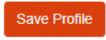

### Exporting Match History

1. You can run an export of all matches for a date period, including 1 years' worth of data. This can be performed in the Reports section of your organisation administration menu, as shown here:

| Rep | orts                      |
|-----|---------------------------|
|     | Expired League Players    |
|     | Match History             |
|     | Facility Admin Change Log |
|     | Membership Analytics      |
| 썉   | Event Registrations       |
|     |                           |

2. This will open the following screen. As noted, change your Start and End dates to the required period, ensure that "Squash Singles" is selected as the option, then click

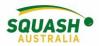

|            | Options     |                                                                                                    |
|------------|-------------|----------------------------------------------------------------------------------------------------|
|            | Start Date: | 7 December, 2018                                                                                                    |
|            | End Date:   | 7 March, 2019                                                                                                    |
|            | Sport:      | You can only pull 1 year of history at a time. Date ranges greater than this will be ignored.  Squash (Doubles) Squash (Singles) Check this section! |
|            | Format:     | Excel (.xlsx)                                                                                                    |
|            |             | Submit                                                                                                    |
| necessary. |             |                                                                                                    |

submit. This will create an Excel spreadsheet or CSV file which you can manipulate as

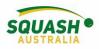

# **Online Court Bookings**

# Set Up Online Court Bookings with Payments

1. Go the club admin page. Under the 'Bookings' Module click on the 'Assets & Courts'.

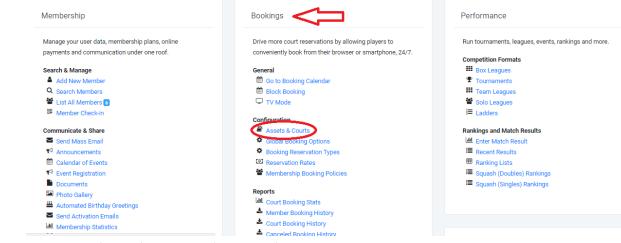

2. Once in the 'Assets' page, click 'Add Asset'

|          | SportyHQ                                           | Esearch | Q  |                                         | 4 <sup>0</sup> (L | D Leanna 🗸 |
|----------|----------------------------------------------------|---------|----|-----------------------------------------|-------------------|------------|
| *<br>1   | Assets<br>Woden Squash Centre / Assets             |         |    |                                         |                   |            |
| □<br>+   | + Add Asset + Booking Drag assets up/down to chang |         |    |                                         |                   |            |
| <b>₽</b> | Assets                                             |         |    |                                         |                   |            |
| •        | Court 1                                            |         | => | Edit Asset Booking Setup                |                   |            |
| •        | Court 2                                            |         |    | Edit Asset Booking Setup 💼 Delete Asset |                   |            |

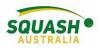

3. In the 'Assets' page, select 'Booking Set-up' next to the asset. Edit the times that bookings can be made – this can be done by selecting 'Edit Times' under the day. Type in your booking times in the allocated box in 24-hour time. Finally, you can select 'Copy these settings to...' to allocate the same times to other days.

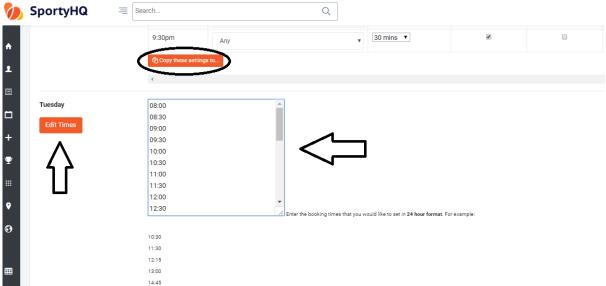

- 4. On the 'Assets' Page, click on 'Bookings Type'. Here you can add any other booking types necessary. e.g. 'Pennant'.
- 5. On the Administration page, under the Bookings Module, click on 'Global Booking Options', here you can

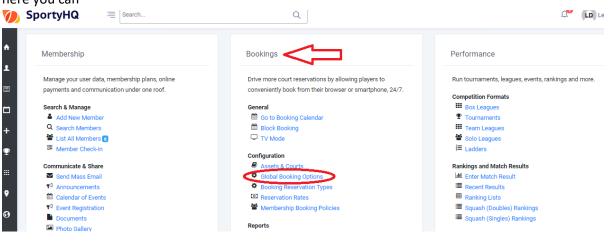

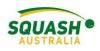

| oking Setup   Woden S × S Community Engagement |                                                                                          | Θ               |            | Ø     |
|------------------------------------------------|------------------------------------------------------------------------------------------|-----------------|------------|-------|
| C Secure   https://www.sportyhq.com/club       | _admin/booking_setup/149?e=294d337b6c280fd4070012ab4de930d2&t=1531900608&teu=5b4c4fc011e | 8c4.19380272    | 0          | 2 🕁   |
| SportyHQ = Search                              | Q                                                                                        | Д <b>Э</b>      | LD Lea     | nna ~ |
| General Options                                |                                                                                          |                 |            |       |
| Enable the booking system:                     | • Yes                                                                                    |                 |            |       |
|                                                | No                                                                                       |                 |            |       |
|                                                | Restricted access to                                                                     |                 |            |       |
| Time Format:                                   | • AM/PM (e.g. 3:30pm)                                                                    |                 |            |       |
|                                                | 24 hour (e.g. 15:30)                                                                     |                 |            |       |
| Enable Booking Rates:                          | • Yes                                                                                    |                 |            |       |
|                                                | O No                                                                                     |                 |            |       |
| Enable Front Desk Player Checkin:              | ⊖ Yes                                                                                    |                 |            |       |
|                                                | No                                                                                       |                 |            |       |
| Track Late Cancelations?:                      | ⊖ Yes                                                                                    |                 |            |       |
|                                                | • No                                                                                     |                 |            |       |
| Allow bookings after start time?:              | ⊖ Yes                                                                                    |                 |            |       |
|                                                | • No                                                                                     |                 |            |       |
| Allow non-members to book?:                    | • Yes                                                                                    |                 |            |       |
|                                                | O No                                                                                     |                 |            |       |
|                                                |                                                                                          | م 🛥 🔀 🖬 🖉 وي EN | IG 6:02 PI |       |

### **Reservation Rates**

6. Reservation rates can be found in the admin page under the booking module. Once you click on the 'reservation rates' option, prices can be adjusted in 'peak' and 'non-peak' time. Press

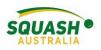

| SportyHQ = Search                               | Q                                                         |                                                     |
|-------------------------------------------------|-----------------------------------------------------------|-----------------------------------------------------|
| Membership                                      | Bookings                                                  | Performance                                         |
| Manage your user data, membership plans, online | Drive more court reservations by allowing players to      | Run tournaments, leagues, events, rankings and more |
| payments and communication under one roof.      | conveniently book from their browser or smartphone, 24/7. | Competition Formats                                 |
| Search & Manage                                 | General                                                   | Box Leagues                                         |
| Add New Member                                  | Go to Booking Calendar                                    |                                                     |
| Q Search Members                                | Block Booking                                             | Team Leagues                                        |
| 📽 List All Members 👩                            | TV Mode                                                   | Solo Leagues                                        |
| Member Check-in                                 |                                                           | J≡ Ladders                                          |
|                                                 | Configuration                                             |                                                     |
| Communicate & Share                             | Assets & Courts                                           | Rankings and Match Results                          |
| Send Mass Email                                 | Global Booking Options                                    | Enter Match Result                                  |
| Announcements                                   | Booking Reservation Types                                 | Recent Results                                      |
| Calendar of Events                              | Reservation Rates                                         | I Ranking Lists                                     |
| ✓ Event Registration                            | Membership Booking Policies                               | Squash (Doubles) Rankings                           |
| Documents                                       |                                                           | Squash (Singles) Rankings                           |
| Photo Gallery                                   | Reports                                                   |                                                     |

| Booking Rates   Woden S 🗙 🔪 |              |                   |                |                  |                  |                 |                 |               |                 | θ                | - 0       |   |
|-----------------------------|--------------|-------------------|----------------|------------------|------------------|-----------------|-----------------|---------------|-----------------|------------------|-----------|---|
| C Secure   http:            | ://www.s     | sportyhq.com/clul | p_admin/bookin | ng_rates/149?e=6 | 09cd74e6a36feb2d | la111772bef7d4a | 58tt=1532669742 | &teu=5b580c2e | 9066b0.19651016 |                  | Q         | ☆ |
| <b>SportyHQ</b>             | =            | Search            |                |                  | Q                |                 |                 |               |                 | Д <mark>9</mark> | LD Leanna | ~ |
|                             |              |                   |                |                  |                  |                 |                 |               |                 |                  |           |   |
| Squash                      |              |                   |                |                  |                  |                 |                 |               |                 |                  |           |   |
|                             |              |                   |                | Peak Time        | >                |                 |                 |               | Non-Peak Time   | >                |           |   |
| くと                          | Flat<br>Rate | 30 mins           | 45 mins        | 60 mins          | 90 mins          | 120 mins        | 30 mins         | 45 mins       | 60 mins         | 90 mins          | 120 mins  |   |
| Public                      |              |                   |                |                  |                  |                 |                 |               |                 |                  |           |   |
| Playing A Game With         | ۲            | 20.00             |                | 30.00            | 50.00            |                 | 14.00           |               | 20.00           | 34.00            |           |   |
| Bringing In A Guest         | 2            | 20.00             |                | 30.00            | 50.00            |                 | 14.00           |               | 20.00           | 34.00            |           |   |
| Solo Practice               |              | 20.00             |                | 30.00            | 50.00            |                 | 14.00           |               | 20.00           | 34.00            |           |   |
| Still Looking for a Player  |              |                   |                |                  |                  |                 |                 |               |                 |                  |           |   |
| Pennants                    |              |                   |                |                  |                  |                 |                 |               |                 |                  |           |   |
| Masters                     |              |                   |                |                  |                  |                 |                 |               |                 |                  |           |   |
| School                      |              |                   |                |                  |                  |                 |                 |               |                 |                  |           |   |
| Permenant                   |              |                   |                |                  |                  |                 |                 |               |                 |                  |           |   |

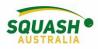

#### **Block Booking**

7. To create multiple bookings, in the main admin page under bookings select 'block booking'

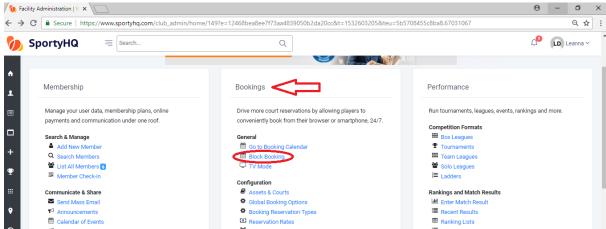

8. Once you have selected 'Block Booking', a new page will open up. Here you can select all the dates that the booking needs to be on. Select times, courts, category – 'other' is most commonly used and write a description. e.g. 'Junior Training' and press create.

| Create Block Booking   B ×                |                                                                                                    | Θ | -                  | ٥        |
|-------------------------------------------|----------------------------------------------------------------------------------------------------|---|--------------------|----------|
| → C Secure   https://www.sportyhq.com/boo | k/block/149?e=d3abb5fc11f0dbd6d896bc21a03958af&t=1532849811&teu=5b5acb9339d8d7.27032652                                                                                                    |   |                    | Q 🕁      |
| SportyHQ = Search                         | Q                                                                                                    | 1 | ů <mark>0</mark> ( | D Leanna |
| Create Block Booking                      |                                                                                                    |   |                    |          |
| Geet Date:                                | Sup         July 2018         J           Sup         Mos         To         Wer         Th         Fr         Sup           24         25         26         27         28         20         30         30           12         3         4         5         6         7         30         30           15         10         11         12         13         14         14         14           15         16         71         19         20         21         22         23         24         25         26         27         28           29         30         31         2         3         4         2         3         4 |   |                    |          |
| First Time Block:                         | RearTime 1200am V End Time 1200am V                                                                                                    |   |                    |          |
| Second Time Block:                        | Start Time                                                                                                    |   |                    |          |
|                                           | A AI Day                                                                                                    |   |                    |          |
| Which assets ?:<br>Trays wi               | Court 1<br>Court 2<br>Court 2<br>Court 3<br>Court 5<br>Court 5<br>Court 6<br>Court 6<br>Court 7                                                                                                    |   |                    |          |
| Category:<br>Description:                 | Lesgue v                                                                                                    |   |                    |          |
|                                           |                                                                                                    |   |                    |          |

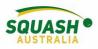

### **User Balances**

9. Players can add funds to their accounts so when they pay for court hire they can continue to top up their funds. To do this, select 'user balances' under 'Payments' on the admin page.

| <ul> <li>Automated Birthday Greetings</li> <li>Send Activation Emails</li> <li>Membership Statistics</li> <li>Member Check-in Report</li> <li>Miscellaneous</li> <li>Merge Profile Duplicates</li> <li>Import Members from CSV</li> </ul> | Image: Court Booking History         Image: Court Booking History         Image: Court Booking History         Image: Court Booking History         Image: Court Booking History | Website<br>Create a dazzling website for your f<br>many of SportyHO's features.                                                                                               |
|----------------------------------------------------------------------------------------------------|----------------------------------------------------------------------------------------------------|----------------------------------------------------------------------------------------------------|
| Membership Types     Calendar of Events - TV Display     Regional Affiliations                                                                                                    | Payments                                                                                                    | <ul> <li>Website Builder</li> <li>Website Domain Setup</li> </ul>                                                                                                    |
| Member Bulk Renewal                                                                                                    | Setup membership plans, view transaction reports and payment configuration. Reports                                                                                              | Settings                                                                                                    |
| Subscription                                                                                                    | <ul> <li>Transactions</li> <li>Subscriptions</li> <li>Upcoming Transactions</li> <li>User Balance Transaction Log</li> </ul>                                                     | Manage the setup of your facility.                                                                                                    |
| Manage your SportyHQ subscription and payment details.                                                                                                    | Configuration<br>i Membership Plans<br>〒 Individual Items<br>Sign-up / Renewal Page Setup<br>♀ Payout Settings                                                                   | <ul> <li>Profile &amp; General Settings</li> <li>Upload Logo</li> <li>Sponsors</li> <li>Custom Data Fields</li> <li>Email Templates</li> <li>Facility Affiliations</li> </ul> |
|                                                                                                    |                                                                                                    | Facility Amiliations                                                                                                    |

10. In this page you can see your list of members, their current balance and you can add/deduct funds from their accounts.

| User Balances                 |               |                 |                              |
|-------------------------------|---------------|-----------------|------------------------------|
| squash centre / User Balances |               |                 |                              |
|                               |               |                 |                              |
|                               |               |                 |                              |
|                               |               |                 |                              |
|                               |               |                 |                              |
|                               |               |                 |                              |
| Users                         |               |                 |                              |
|                               |               |                 |                              |
|                               |               |                 |                              |
| ל א                           |               |                 | Search                       |
|                               |               | •               |                              |
| Name                          | 1 Last Change | Current Balance | 11                           |
| Davey, Leanna                 | N/A           | AUD 0.00        | Add Funds   Deduct   History |
| Hodson, Meredith              | N/A           | AUD 0.00        | Add Funds   Deduct   History |
|                               |               |                 |                              |
|                               |               |                 |                              |
|                               |               |                 |                              |

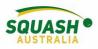

# View Bookings

11. To view your bookings, go to 'booking calendar'.

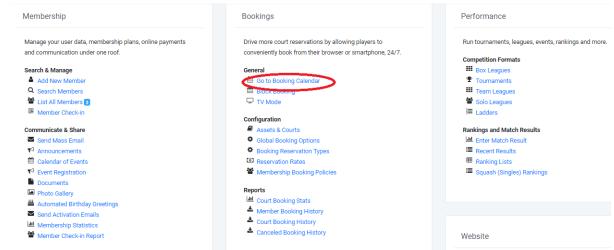

12. Here you can add, remove and edit bookings as well as see all courts and all upcoming bookings. The below example shows block bookings (permanent) in capital letters, casuals (call-ins) in lowercase and the coloured boxes indicate a competition ie., Masters, pennant.

| 5:00pm 30m   | 5:00pm 30m  | 5:00pm 30m | 5:00pm 30m        | 5:00pm 30m  | 5:00pm 30m        | 5:00pm 30m | 5:00pm 30m        |
|--------------|-------------|------------|-------------------|-------------|-------------------|------------|-------------------|
| Other        | Reserve     | Reserve    | Reserve           | Reserve     | Reserve           | Reserve    | Reserve           |
| 🕼 Edit 🗎 🕚   |             |            |                   |             |                   |            |                   |
| Vlad         |             |            |                   |             |                   |            |                   |
| 5:30рт зот   | 5:30pm 30m  | 5:30pm 30m | 5:30pm 30m        | 5:30рт зот  | 5:30pm 30m        | 5:30pm 30m | 5:30pm 30m        |
| Other        | Other       | Reserve    | Reserve           | Other       | Other             | Reserve    | Reserve           |
| 🕼 Edit 💼 🕕   | Gi Edit 📋 🕚 |            |                   | Ge Edit 📋 🚺 | Gi Edit 📋 🕚       |            |                   |
| Vlad         | RANGER      |            |                   | SAM         | Adrian            |            |                   |
| 6:00pm 30m   | 6:00pm 30m  | 6:00pm 30m | 🗆 6:00рт зот      | 6:00pm 30m  | 6:00pm 30m        | 6:00pm 30m | 6:00pm 30m        |
| Other        | Other       | Other      | Reserve           | Other       | Other             | Other      | Other             |
| 🕼 Edit 🖀 🕚   | 🕼 Edit 💼 🕚  | 🕼 Edit 🔒 🕚 |                   | Ge Edit 🗎 🕚 | 🕼 Edit 🗎 🕚        | 🕼 Edit 💼 🕚 | 🕼 Edit 💼 🕚        |
| Anthony      | RANGER      | JEFF       |                   | SAM         | Adrian            | CONRON     | MAY               |
| 6:30pm 30m   | 6:30pm 30m  | 6:30pm 30m | 6:30pm 30m        | 6:30pm 30m  | 6:30pm 30m        | 6:30pm 30m | 6:30pm 30m        |
| Other        | Reserve     | Other      | Other             | Other       | Other             | Other      | Other             |
| 🕼 Edit 🗎 🚯   |             | 🕼 Edit 📋 🕄 | 🕼 Edit 🗎 🕚        | 🕼 Edit 🗎 🕄  | 🕼 Edit 🗎 🕄        | 🕼 Edit 💼 🕚 | 🕼 Edit 🗎 🕄        |
| Anthony      |             | JEFF       | NILSHAN           | BAUER       | Adrian            | CONRON     | MAY               |
| □ 7:00pm 30m | 7:00pm 30m  | 7:00pm 30m | <b>7:00pm</b> 30m | 7:00pm 30m  | <b>7:00pm</b> 30m | 7:00pm 30m | 7:00pm 30m        |
| Reserve      | Reserve     | Reserve    | Other             | Reserve     | Other             | Reserve    | Reserve           |
|              |             |            | 🕼 Edit 📋 🚯        |             | Gê Edit 📋         |            |                   |
|              |             |            | NILSHAN           |             | Matt              |            |                   |
| 7:30рт зот   | 7:30рт зот  | 7:30рт зот | 7:30рт зот        |             | 7:30рт зот        |            | <b>7:30pm</b> 30m |
| Masters      | Masters     | Reserve    | Masters           | Masters     | Other             | Masters    | Masters           |
| 🕼 Edit 🗊 🚯   | 🕼 Edit 📋 🕚  |            | 🕼 Edit 🗎 🕚        | 🕼 Edit 🗎 🕚  | 🕼 Edit 🗎 🕚        | 🕼 Edit 📋 🕚 | 🕼 Edit 💼 🚯        |

#### **Booking Policies**

13. the admin will also need to create a booking policy using the "Membership Booking Policies" link. Those policies govern how many bookings a membership type can hold. Once you

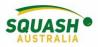

create a booking policy, you can apply it to the membership type by going to the "Membership Type" link and editing your existing membership types.

### General

- 🛗 Go to Booking Calendar
- Block Booking
- TV Mode

#### Configuration

- Assets & Courts
- Global Booking Options
- Booking Reservation Types

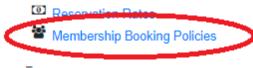

14. Other useful functions relating to court hire: booking stats and booking history.

| Membership                                               | Bookings                                                  | Performance                                          |
|----------------------------------------------------------|-----------------------------------------------------------|------------------------------------------------------|
| Manage your user data, membership plans, online payments | Drive more court reservations by allowing players to      | Run tournaments, leagues, events, rankings and more. |
| and communication under one roof.                        | conveniently book from their browser or smartphone, 24/7. | Competition Formats                                  |
| Search & Manage                                          | General                                                   | Box Leagues                                          |
| Add New Member                                           | 🛱 Go to Booking Calendar                                  | Tournaments                                          |
| Q Search Members                                         | Block Booking                                             | Team Leagues                                         |
| 🖀 List All Members 💈                                     | TV Mode                                                   | Solo Leagues                                         |
| 🔀 Member Check-in                                        |                                                           | E Ladders                                            |
|                                                          | Configuration                                             |                                                      |
| Communicate & Share                                      | Assets & Courts                                           | Rankings and Match Results                           |
| Send Mass Email                                          | Global Booking Options                                    | Enter Match Result                                   |
| Announcements                                            | Booking Reservation Types                                 | Recent Results                                       |
| Calendar of Events                                       | Reservation Rates                                         | Ranking Lists                                        |
| ✓ Event Registration                                     | Membershin Booking Policies                               | Squash (Singles) Rankings                            |
| Documents                                                |                                                           |                                                      |
| Photo Gallery                                            | Reports                                                   |                                                      |
| Hand Automated Birthday Greetings                        | Court Booking Stats                                       |                                                      |
| Send Activation Emails                                   | Member Booking History                                    |                                                      |
| Membership Statistics                                    | Court Booking History                                     |                                                      |
| Member Check-in Report                                   | 📥 Canceled Booking History                                | Website                                              |
|                                                          |                                                           |                                                      |
|                                                          |                                                           |                                                      |

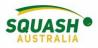

# League Setup

## Setting up a Competition

- 1. Within your club administrator page, under the 'Performance' module, select 'Team
  - Leagues'

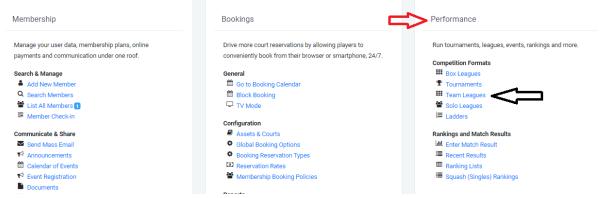

2. Create your league, complete the required information and click 'submit'.

| No leagues have been created for this club. |  |  |  |
|---------------------------------------------|--|--|--|
|                                             |  |  |  |
|                                             |  |  |  |
|                                             |  |  |  |

3. Once you have submitted, this will lead back to the displayed page. On the right-hand side, click on the 'view' option

| Abbreviation | Discipline       |        |
|--------------|------------------|--------|
| TNL          | Squash (Singles) | Q View |
|              |                  |        |

- 4. Once you have selected 'view' this will take you to your 'league' page. The administrator options will show up in a panel under a yellow banner on the left hand side of the page.
- 5. To create your event, in the administrator panel, select 'Events, Teams & Players'

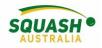

| / 阪 т                                                             | uesday Night League   T 🗙                                                                                                    |                                                                            |                                                 | θ                                                                                                    | - 0                             | ×        |
|-------------------------------------------------------------------|----------------------------------------------------------------------------------------------------|----------------------------------------------------------------------------|-------------------------------------------------|----------------------------------------------------------------------------------------------------|---------------------------------|----------|
| $\leftarrow \Rightarrow$                                          | C Secure   https://www.sporty                                                                                                    | /hq.com/league/view/Tuesday-Night-League                                   |                                                 |                                                                                                    | ର ☆                             | 0        |
| Ø                                                                 | SportyHQ =                                                                                                    | chQ                                                                        |                                                 | ц <mark>0</mark>                                                                                                    | LD Leanna ~                     | <b>^</b> |
| <ul> <li>▲</li> <li>▲</li> <li>■</li> <li>+</li> <li>−</li> </ul> | Administrator  Setus the Leasus  A Event, Teams and Players  Cubes A admines  Pages  Sonors  League Logo League Logo Send Activation Emails Request Barchoring      | Tuesday Night League Leagues / Tuesday Night League / Tuesday Night League | yone except for you and any<br>Publish League → | v other administrators you have added.                                                                                                    | C Share                         |          |
| <ul><li><b>₽</b></li></ul>                                        | Sign-up Configuration<br>Configure                                                                                                    | # Home                                                                     | Contact Us                                      | II Score Sheet                                                                                                    |                                 |          |
| •<br>€                                                            | <ul> <li>Sell Additional Items</li> <li>Setup Custom Data Fields</li> <li>Payout Settings</li> </ul>                                                                | No divisions have been published.                                          |                                                 |                                                                                                    |                                 |          |
| ▦                                                                 | Resources  Result Summary Sheets  Score Sheet  Export Results (CSV)                                                                                                 | Photo Stream                                                               |                                                 | Live Scoring Available!                                                                                                    |                                 |          |
| T                                                                 | Export Results (CSV)     Export Results (CSV)     Export Results (CSV)     League Stats     Merge Profile Duplicates     www.sportyhq.com/league/view/Tuesday-Night | No photos have been added.                                                 |                                                 | Use SportyHQ's free <b>Score Squash</b> app to live scor<br>this league on your mobile device. After you downl<br>you'll be able to login, select your team and find th<br>you're marking a match for. Every point gets record | load the app,<br>e fixture that |          |
| III III                                                           | H 📄 🧿 🗐 🛷                                                                                                    | eergue.»                                                                   |                                                 |                                                                                                    | G 11:49 AM<br>5 11/07/2018      | $\Box$   |

6. Next, select **'Create event'**, fill in the required fields. This information can be edited later by selecting **'Event Settings'** as shown.

| +            | <ul> <li>League Logo</li> <li>League Settings</li> </ul> | + Create Event                        |                       |             |
|--------------|----------------------------------------------------------|---------------------------------------|-----------------------|-------------|
|              | Send Activation Emails                                   |                                       |                       |             |
| $\mathbf{v}$ | Request Sanctioning                                      | Summer League 2018                    |                       |             |
|              | Sign-up Configuration                                    |                                       |                       |             |
|              | Configure                                                | Publish Event 🛱 Delete Event          |                       | In Progress |
|              | Sign-up Page Layout                                      |                                       |                       |             |
| 9            | Sell Additional Items                                    | Setup & Configuration                 | Reports               |             |
|              | Setup Custom Data Fields                                 | Event Settings                        | Full Schedule by Date |             |
| 53           | Payout Settings                                          |                                       |                       |             |
| 0            | - Tuyour octaings                                        | 🖉 Rules & Modules                     | Full Schedule by Team |             |
|              | Resources                                                | Manage Divisions                      |                       |             |
|              | Result Summary Sheets                                    | <ul> <li>League Scheduler</li> </ul>  |                       |             |
| =            | Score Sheet                                              | Assign Courts                         |                       |             |
|              | Export Results (CSV)                                     | Ø Bulk Schedule Creator               |                       |             |
|              |                                                          | Import Schedule (CSV)                 |                       |             |
|              | Print Team Standings                                     | <ul> <li>Mark as Completed</li> </ul> |                       |             |
|              | League Stats                                             | Duplicate                             |                       |             |
| 2            | Merge Profile Duplicates                                 | 4D Duplicate                          |                       |             |
|              |                                                          |                                       |                       |             |

7. Next, select the 'Rules & Modules' tab.

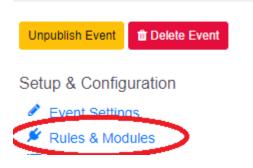

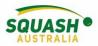

8. This allows you to determine who can enter scores and how many matches a player can play on the night. Once completed, press 'Save'.

| Rules                                       |                                                                                                    |
|---------------------------------------------|----------------------------------------------------------------------------------------------------|
| Who can enter match results?:               | <ul> <li>Each team's captain can enter the result for their team</li> <li>Any team member can enter the results on behalf of their team</li> </ul> |
| Matches Per Player:                         | 3 • How many matches can each player play for their team in a given rou                                                                            |
| Require game points when inputting results: | Yes     No                                                                                                    |

9. In the Administrator Tab – Select 'Clubs & Facilities' use the search bar to add the clubs/facilities that will be participating and used within your league.

| Administrator             | Évents                                  |                       |  |
|---------------------------|-----------------------------------------|-----------------------|--|
| Setup the League          | Leagues / Tuesday Night League / Events |                       |  |
| Events, Teams and Players |                                         |                       |  |
| 📕 Clubs & Facilities 🔷    |                                         |                       |  |
| Pages                     |                                         |                       |  |
| Sponsors                  |                                         |                       |  |
| 🖾 League Logo             |                                         |                       |  |
| League Settings           | + Create Event                          |                       |  |
| Send Activation Emails    |                                         |                       |  |
| Request Sanctioning       | Summer League 2018                      |                       |  |
| Sign-up Configuration     |                                         |                       |  |
| 🍄 Configure               | Publish Event Delete Event              |                       |  |
| 🗅 Sign-up Page Layout     |                                         |                       |  |
| 📕 Sell Additional Items   | Setup & Configuration                   | Reports               |  |
| Setup Custom Data Fields  | Event Settings                          | Full Schedule by Date |  |
| Payout Settings           | Rules & Modules                         | Full Schedule by Team |  |
| Recourses                 | Manage Divisions                        |                       |  |

10. In the 'Manage Divisions' Tab – select 'create divisions'. Fill in the relevant information, press 'submit'. Note: **All divisions must be created BEFORE any scheduling can occur.** 

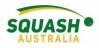

| Administrator  Setup the League  Events, Teams and Players  Cubes & Facilities  Pages  Sponsors  Setup et League Logo  Cubes & Setup Setups  Setup et Configuration  Configure  Setup - Outgore  Setup - Outgore  Setup - Outgore  Setup - Outgore  Setup - Outgore  Setup - Outgore  Setup - Outgore  Setup - Outgore  Setup - Outgore  Setup - Outgore  Setup - Outgore  Setup - Outgore  Setup - Outgore  Setup - Outgore  Setup - Outgore  Setup - Outgore  Setup - Outgore  Configure  Setup - Outgore  Setup - Outgore  Setup | + Create Division | t League / Events / Divisions    Create Teams (Dulk Create)  o divisions. Divisions are usually different levels of player | s (e.g. Div 1, Div 2, etc.)                      |              |
|----------------------------------------------------------------------------------------------------|-------------------|----------------------------------------------------------------------------------------------------|--------------------------------------------------|--------------|
| 狗 SportyHQ                                                                                                    | = Search          | (                                                                                                    | 2                                                | 🔎 🕠 Leanna 🗸 |
| Administrator                                                                                                    | î.                | About                                                                                                    |                                                  |              |
| Setup the League                                                                                                    | layers            | Name:                                                                                                    | Division 1                                       |              |
|                                                                                                    |                   | Scoring System:                                                                                                    | Point-a-Rally (PAR) 11. Best of 5 games.         |              |
| Sponsors     Sequence     League Logo     League Settings     Send Activation Ema                                                                                                    | ils               | Allow an alternate scoring system?:                                                                                        | Yes <ul> <li>Yes</li> <li>No</li> </ul>          |              |
| Request Sanctioning                                                                                                    |                   | Format:                                                                                                    | League Format (Recommended)                      |              |
| Sign-up Configuration                                                                                                    |                   | Scheduling Preference:                                                                                                    | Teams in this division all play on the same day. |              |
| Sign-up Page Layout                                                                                                    |                   | Let teams set their preferred starting time?:                                                                              | Yes                                              |              |
| <ul> <li>Setup Custom Data I</li> <li>Payout Settings</li> </ul>                                                                                                    | Fields            |                                                                                                    | • No                                             |              |
| Resources                                                                                                    |                   | Require Game Scores:                                                                                                    | Yes     No                                       |              |
| Result Summary She     Score Sheet                                                                                                    |                   | Override default matches per round?:                                                                                       | Yes                                              |              |
| Export Results (CSV)     Export Results (CSV)     D     Print Team Standing     Lill League Stats                                                                                                    |                   |                                                                                                    | • No                                             |              |

## Set up Teams

11. Once you have created all your divisions, it's time to set up the teams! There are two options for this – 'bulk create' or 'manage teams'

| Administrator                                                                                                    | Divisions                                                         |                                                  |
|----------------------------------------------------------------------------------------------------|-------------------------------------------------------------------|--------------------------------------------------|
| Setup the League<br>Events, Teams and Players<br>Clubs & Facilities<br>Pages<br>Sponsors<br>League Logo<br>League Settings<br>Send Activation Emails | Leagues / Tuesdey Night League / Events / Divisions               |                                                  |
| Request Sanctioning                                                                                                    | Divisions                                                         |                                                  |
| Sign-up Configuration                                                                                                    |                                                                   |                                                  |
| Configure                                                                                                    | Drag 'n drop divisions up and down to change their display order. | <u>ל                                   </u>      |
| Sign-up Page Layout                                                                                                    |                                                                   | V                                                |
| 📕 Sell Additional Items                                                                                                    | Division 1                                                        | Manage Teams Division Settings 🔒 Delete Division |
| Setup Custom Data Fields                                                                                                    |                                                                   |                                                  |
| Payout Settings                                                                                                    |                                                                   |                                                  |

a. Create Teams (Bulk Create):

| ip the League             |            |            |          |                     |                 |              |             |               |                         |
|---------------------------|------------|------------|----------|---------------------|-----------------|--------------|-------------|---------------|-------------------------|
| Events, Teams and Players | Create Tea | ams        |          | _                   |                 |              | _           |               |                         |
| Clubs & Facilities        |            |            |          |                     |                 |              | П           |               |                         |
| Pages                     |            | 57         |          | ision from <b>t</b> | Write Team Name |              | d b se      | lect Club fro | m drop-                 |
| Sponsors                  | Row        | Division   | drop-dow | Team Name           |                 | Club         | V do        | wn box        | Preferred Playing Night |
| eague Logo                |            |            |          |                     |                 |              | •           |               |                         |
| eague Settings            | 1          | Division 1 | *        | club 1              |                 | - No Club As | ssociation  | *             |                         |
| end Activation Emails     |            |            |          |                     |                 |              |             |               |                         |
| Request Sanctioning       | 2          | Division 1 | *        | club 2              |                 | No Club As   | ssociation  | *             |                         |
| up Configuration          | 3          | Division 1 |          | club 3              |                 | No Club As   | ecociation  |               |                         |
| onfigure                  |            | Division   |          | ciub 5              |                 | - NO GIGD AS | souration - |               |                         |
| Sign-up Page Layout       | 4          | Division 1 |          | club 4              |                 | - No Club As | ssociation  | *             |                         |
| ell Additional Items      |            |            |          |                     |                 |              |             |               |                         |
| Setup Custom Data Fields  | 5          | Division 1 |          | club 5              |                 | No Club As   | ssociation  | *             |                         |
| ayout Settings            |            |            |          |                     |                 |              |             |               |                         |
| · · · ·                   | 6          | Division 1 | *        | club 6              |                 | No Club As   | ssociation  | *             |                         |
| rces                      |            |            |          |                     |                 |              |             |               |                         |
| tesult Summary Sheets     | 7          | Division 1 | *        | club 7              |                 | No Club As   | ssociation  | *             |                         |
| ore Sheet                 |            |            |          |                     |                 |              |             |               |                         |
| port Results (CSV)        | 8          | Division 1 | *        | club 8              |                 | - No Club As | ssociation  | *             |                         |
| int Team Standings        |            |            |          |                     |                 |              |             |               |                         |
| eague Stats               | 9          | Division 1 | *        |                     |                 | No Club As   | ssociation  | *             |                         |
| Iarra Profile Dunlicates  |            |            |          |                     |                 |              |             |               |                         |

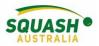

b. Manage Teams: Within Manage teams you can move the whole team to another division if necessary.

| <ul> <li>Pages</li> <li>Sponsors</li> <li>League Logo</li> </ul>                                   | + Create Team O Schedule      |                     |
|----------------------------------------------------------------------------------------------------|-------------------------------|---------------------|
| <ul> <li>League Settings</li> <li>Send Activation Emails</li> </ul>                                | Teans                         |                     |
| Request Sanctioning                                                                                | Name                          | Actions             |
| Sign-up Configuration Configure Sign-up Page Layout Sell Additional Items Setup Custom Data Fields | club 1<br>No Club Association |                     |
| Payout Settings      Resources      Result Summary Sheets                                          | club 2<br>No Club Association | <ul> <li></li></ul> |

12. Add players to teams: On the divisions page, within 'manage teams' you will see four 'Action' items next to each team name. Select 'Players' as demonstrated above. Add your players by typing their names in the search bar. Here you can choose the team captain and their position in the team.

| ļ      | Admin Men | 替 View Team Page      |                                                                              |                          |          |
|--------|-----------|-----------------------|------------------------------------------------------------------------------|--------------------------|----------|
|        | Adi       | Players               |                                                                              |                          |          |
| 3      |           | Add a New Team Member | $\leq$                                                                       | ]                        | •        |
| ⊦<br>2 |           | НЈ                    | Howard Johns<br>Make Captain<br>Make Vice-Captain<br>All Rhone:<br>Position: | A Protected<br>Not Set 2 | 8        |
| 9<br>9 |           | BP                    | Ben Phillips<br>Make Captain<br>Make Vice-Captain<br>Position:               | Not Set 🕼                | <b>a</b> |
| ∎      |           | 19T                   | Sam Sergo<br>Make Captain                                                    |                          | 8        |

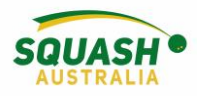

# Scheduling a League

Make sure that you have added all Divisions to your league *before* scheduling the rounds.

13. Next, on the events, players and teams page, click on 'league scheduler'

| Administrator                                                                                                    |                                                             |                                                                                             |             |
|----------------------------------------------------------------------------------------------------|-------------------------------------------------------------|---------------------------------------------------------------------------------------------|-------------|
| Setup the League<br>Events, Teams and Players<br>Clubs & Facilities<br>Pages                                         | + Create Event                                              |                                                                                             |             |
| <ul> <li>Sponsors</li> <li>League Logo</li> </ul>                                                                    | Summer League 2018                                          |                                                                                             |             |
| <ul> <li>League Settings</li> <li>Send Activation Emails</li> <li>Request Sanctioning</li> </ul>                     | Publish Event                                               |                                                                                             | In Progress |
| Sign-up Configuration Configure Sign-up Page Layout R Sell Additional Items Setup Custom Data Fields Payout Settings | Setup & Configuration                                       | Reports           D         Full Schedule by Date           D         Full Schedule by Team |             |
| Resources<br>Result Summary Sheets<br>Score Sheet                                                                    | Import Schedule (CSV)     ✓ Mark as Completed     Duplicate |                                                                                             |             |

14. Within 'League Scheduler', select how many cycles of the schedule you want.

| Ŧ | Admir | Round Robin Builder |                    |                          |                   |                  |                         |                            |  |
|---|-------|---------------------|--------------------|--------------------------|-------------------|------------------|-------------------------|----------------------------|--|
|   |       | Clubs               |                    |                          |                   |                  |                         |                            |  |
| + |       | Club                | Number of Leag     | ue Teams                 | Warn if more tha  | in               |                         | Keep Together              |  |
| Ŧ |       | squash centre       | 8                  |                          | 4                 | home teams       | in a night at this club | Ves <ul> <li>No</li> </ul> |  |
|   |       |                     |                    |                          |                   |                  |                         |                            |  |
| ۰ |       | Divisions           |                    |                          |                   | Л                |                         |                            |  |
| ø |       | Division Name       | Number of<br>Teams | Number of "Bye"<br>Teams | Algorithm         | Number of Cycles | Maximum<br>Rounds       | Actual Rounds              |  |
| ▦ |       | Division 1          | 8                  | 0 •                      | SportyHQ Algorith | 2                | 14                      | 14                         |  |

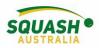

15. Under 'round dates' click in the box next to 'Rnd 1' A calendar will appear, select your date. For the following weeks, you can either add in the date manually, or select '+ 1 week' and this will do the same day each week. You can select to copy the same schedule for other divisions as shown below.

| Menu       | Division Name             |         |         |         |         |         |         |          | Number of<br>Teams               | Number of "Bye"<br>Teams                 | Algo      |
|------------|---------------------------|---------|---------|---------|---------|---------|---------|----------|----------------------------------|------------------------------------------|-----------|
| Admin Menu | Division 1                |         |         |         |         |         |         |          | 8                                | 0                                        | , si      |
|            | If you set the actual roi | «       |         | J       | ily 20  | 18      |         | »        | ortyHQ will remove round         | ds from the final cycle and work         | backwards |
|            |                           | Su      | Мо      | Tu      | We      | Th      | Fr      | Sa       |                                  |                                          |           |
|            |                           | 24<br>1 | 25<br>2 | 26<br>3 | 27<br>4 | 28<br>5 | 29<br>6 | 30<br>7  |                                  |                                          |           |
|            |                           | 8       | 9       |         | 11      | 12      | 13      | 14       |                                  |                                          |           |
|            | Round Dates               | 15      | 16      | 17      | 18      | 19      | 20      | 21       |                                  |                                          |           |
|            |                           | 22      | 23      | 24      | 25      | 26      | 27      | 28       |                                  |                                          |           |
|            | Division 1                | 29      | 30      | 31      | 1       | 2       | 3       | 4        |                                  |                                          |           |
|            | Rnd. 1:                   |         |         |         |         |         |         |          |                                  |                                          |           |
|            |                           |         |         |         |         |         |         | _        | _                                |                                          |           |
|            | Rnd. 2:                   |         |         |         |         |         |         | + 1 v    | veek                             |                                          |           |
|            | Rnd. 3:                   |         | ĺ       | Ļ       |         |         |         | + 1 v    | veek                             |                                          |           |
|            | Rnd. 4:                   |         |         |         |         |         |         | + 1 v    | veek                             |                                          |           |
|            | Rnd 5                     |         |         |         |         |         |         | + 1 v    | veek                             |                                          |           |
| Divisio    | on 4                      |         |         | >       | Сору    | dates   | from:   | Division | 1   Division 3                   |                                          |           |
| Divisio    | on 5                      |         | -       |         | Сору    | dates   | from:   | Division | 1   Division 3   Division 4      |                                          |           |
| Divisio    | on 6                      |         |         |         | Сору    | dates   | from:   | Division | 1   Division 3   Division 4   Di | vision 5                                 |           |
| Divisio    | on 7                      |         |         |         | Сору    | dates   | from:   | Division | 1   Division 3   Division 4   Di | vision 5   Division 6                    |           |
| Divisio    | on 8                      |         |         |         | Сору    | dates   | from:   | Division | 1   Division 3   Division 4   Di | vision 5   Division 6   Division 7       |           |
| Divisio    | on 9                      |         |         |         | Сору    | dates   | from:   | Division | 1   Division 3   Division 4   Di | vision 5   Division 6   Division 7   Div | vision 8  |

16. Other options within the 'Events, Teams & Players' page include, 'assign courts' – schedule the exact court the match will be played on i.e., team 1 v team 2 on court 1. 'Bulk Schedule Creator' – create the schedule manually for each individual division. 'import schedule' –

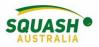

import from another software. 'mark as completed' – when the event finishes, mark it as completed.

17. Now everything is set up, hover your mouse over the grey panel on the left-hand side of the screen and select your event to view your event page.

| Rankings                          |          |                                   |                            |                    |               |          |
|-----------------------------------|----------|-----------------------------------|----------------------------|--------------------|---------------|----------|
| Booking                           | not been | published. Only administrators of | the league can see the eve | nt.                |               |          |
| - Enter Result                    | hedule   | 🔳 Full Results 🛛 嶜 View Tean      | ns <b>≧∔</b> Spares i≣ Ra  | nkings             |               |          |
| • Tournaments                     |          | View rean                         | is er opares ;= Ka         |                    |               |          |
|                                   |          |                                   |                            | LAST ROUND July 10 |               |          |
| Leagues                           |          | Name                              | Pts.                       | Against            | Where & When  | Pts      |
| Facilities                        |          | club 6                            | 0                          | club 2             | squash centre | + Result |
|                                   |          | club 7                            | 0                          | club 4             | squash centre | ♣ Result |
| Governing Bodies                  |          | club 8                            | 0                          | club 3             | squash centre | + Result |
| UICK LINKS 🌼 MANAGI               |          | club 5                            | 0                          | club 1             | squash centre | + Result |
| Canberra Squash Pennant           |          | club 4                            | 0                          | club 7             | squash centre | + Result |
|                                   |          | club 2                            | 0                          | club 6             | squash centre | + Result |
| ACT Junior Pennant                |          | club 3                            | 0                          | club 8             | squash centre | + Result |
| Tuesday Night League              |          | club 1                            | 0                          | club 5             | squash centre | + Result |
| s://www.sportyhq.com/organization |          |                                   |                            |                    |               |          |

18. On your league page you can view schedules, results, add any 'spare' players to teams or the division to be reserves and enter results from the round.

| This event has not been | n published. Only administrators | of the league can see the eve | ent.               |               |                       |
|-------------------------|----------------------------------|-------------------------------|--------------------|---------------|-----------------------|
| Division 1 Schedule     | 🔚 Full Results 🛛 🍟 View Te       | earns 🛃 Spares 👌 🗮 R          | ankings            |               |                       |
| STANDINGS               |                                  |                               | LAST ROUND July 10 |               |                       |
| Pos.                    | Name                             | Pts.                          | Against            | Where & When  | P                     |
| 1                       | club 6                           | 0                             | club 2             | squash centre | $\mathbf{\mathbf{G}}$ |
| 2                       | club 7                           | 0                             | club 4             | squash centre | +                     |
| 3                       | club 8                           | 0                             | club 3             | squash centre | 4                     |
| 4                       | club 5                           | 0                             | club 1             | squash centre | 4                     |
| 5                       | club 4                           | 0                             | club 7             | squash centre | 4                     |
| 6                       | club 2                           | 0                             | club 6             | squash centre | +                     |
| 7                       | club 3                           | 0                             | club 8             | squash centre | +                     |
| 8                       | club 1                           | 0                             | club 5             | squash centre | +                     |

19. When entering your results – select '+ Results'. Type in each individual game score. If you need to replace the player, click on the arrow next to the players name, here you can select someone else in the team, or search a new player. Any 'spares' that were entered will also

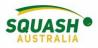

#### display here.

| 1             | Players                                                                                                    | Par 11 | 1       | 2            | 3          | 4     | 5 | POINTS | GAMES |
|---------------|----------------------------------------------------------------------------------------------------|--------|---------|--------------|------------|-------|---|--------|-------|
| club 1        | Finian Kennedy (1588 points)                                                                                                    | Ŧ      |         |              |            |       |   |        |       |
| club 5        | Leanna Davey (719 points)                                                                                                    | Ţ      |         |              |            |       |   |        |       |
|               | Leanna Davey (719 points)<br>Harrison Barnett (1329 points)<br>Leland Barnett (1144 points)<br>No Player (match was not played) | ŀ      | Regular | r Result 🔍 I | Match Defa | ulted |   |        |       |
|               | Player not listed. Enter new player                                                                                             |        |         |              |            |       |   |        |       |
| ague Administ | trator Options                                                                                                    |        |         |              |            |       |   |        |       |

Apply Penalty Point(s)

20. Need to let your team know you aren't available to play? Select one of the thumb options next to the round to show your availability.

| Date         | Venue                              | Time |            |
|--------------|------------------------------------|------|------------|
| Tue 17th Jul | squash centre<br>club 5 VS. club 4 | TBD  |            |
| Tue 24th Jul | squash centre<br>club 5 VS. club 7 | TBD  | <b>- -</b> |
| Tue 31st Jul | squash centre<br>club 5 VS. club 3 | TBD  |            |
| Tue 7th Aug  | squash centre<br>club 5 VS. club 6 | TBD  | <b>- -</b> |
| Tue 14th Aug | squash centre<br>club 5 VS. club 2 | TBD  |            |
| Tue 21st Aug | squash centre<br>club 5 VS. club 8 | TBD  | <b>- -</b> |
| Tue 28th Aug | squash centre                      | TBD  |            |

21. From your team page, you can view the entire competition schedule, all results and download your scoresheet/summary sheet

| Division Schedule | E Division Results | 替 Tearns | 🛃 Spares | <b>i</b> ≡ Division Rankings | 🗠 Division Stats           |
|-------------------|--------------------|----------|----------|------------------------------|----------------------------|
| Next Match        |                    |          |          |                              |                            |
|                   |                    |          |          |                              |                            |
|                   |                    |          |          | club                         | 0 1 vs. club 7             |
|                   |                    |          |          |                              | at                         |
|                   |                    |          |          | squ                          | lash centre                |
|                   |                    |          |          | Tuesday                      | 17th Jul 2018 at TBD       |
|                   |                    |          |          | No                           | court assignment:          |
|                   |                    |          |          | 🖉 📥 Download R               | esult & Score Sheets (PDF) |

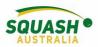

22. To download/print scoresheets and result summary sheets, go to the administrator panel on the left-hand side of the screen.

| Clubs & Facilities                                                                                             | A                                                               |
|----------------------------------------------------------------------------------------------------|-----------------------------------------------------------------|
| ≡ Pages                                                                                                    |                                                                 |
| Sponsors                                                                                                    | sion 1 / club 1                                                 |
| League Logo                                                                                                    |                                                                 |
| League Settings                                                                                                |                                                                 |
| Send Activation Emails                                                                                         |                                                                 |
| Request Sanctioning                                                                                            |                                                                 |
| Sign-up Configuration<br>Configure<br>Sign-up Page Layout<br>Sell Additional Items<br>Setup Custom Data Fields | n Results 🔮 Teams 🚑 Spares 📜 Division Rankings 🛃 Division Stats |
| Payout Settings Resources                                                                                      | club 1 vs. club 7                                               |
| Result Summary Sheets                                                                                          | at                                                              |
| C Score Sheet                                                                                                  |                                                                 |
| Export Results (USV)                                                                                           | squash centre                                                   |
| Print Team Standings                                                                                           | Tuesday 17th Jul 2018 at TBD                                    |
| 🔟 League Stats                                                                                                 | No court assignment.                                            |
| Merge Profile Duplicates                                                                                       | Le Download Result & Score Sheets (PDF)                         |

23. Now your event is over but you're ready to start the next one, just duplicate your previous competition! Select 'Duplicate' from the 'events, teams & players' admin option. Type in your new event name and select what information you want to duplicate.

|                                                                      | Duplicate Event                                                                  |                                                           | ×                       |  |
|----------------------------------------------------------------------|----------------------------------------------------------------------------------|-----------------------------------------------------------|-------------------------|--|
| Events<br>Leagues / Tuesday Night League / Eve                       | You can use this feature to duplicate an exi<br>and teams from season to season. | sting event. This is ideal for most leagues that keep rou | phly the same divisions |  |
|                                                                      | What would you like to duplicate?                                                |                                                           |                         |  |
|                                                                      | New Event Name:                                                                  | <b>1</b>                                                  |                         |  |
|                                                                      | What would you like to duplicate?:                                               | <ul> <li>Event, Divisions, Teams &amp; Players</li> </ul> |                         |  |
| + Create Event                                                       |                                                                                  | Event, Division & Teams Only                              |                         |  |
|                                                                      |                                                                                  | Event & Divisions Only                                    |                         |  |
| Summer League 2018                                                   |                                                                                  | Event Only                                                | N                       |  |
| Publish Event 🛍 Delete Event                                         |                                                                                  |                                                           |                         |  |
| Setup & Configuration                                                |                                                                                  |                                                           | Cancel Submit           |  |
| Event Settings                                                       | LX FI                                                                            | uli Schedule by Date                                      |                         |  |
| 🖉 Rules & Modules                                                    |                                                                                  | Il Schedule by Team                                       |                         |  |
| Manage Divisions                                                     |                                                                                  |                                                           | ት ት                     |  |
| O League Scheduler                                                   |                                                                                  |                                                           |                         |  |
| Assign Courts                                                        |                                                                                  |                                                           | _                       |  |
| Bulk Schedule Creator                                                |                                                                                  |                                                           |                         |  |
| <ul> <li>Import Schedule (CSV)</li> <li>Mark as Completed</li> </ul> |                                                                                  |                                                           |                         |  |
| Mark as Completed     Duplicate                                      | _                                                                                |                                                           |                         |  |

24. The above example is based on an in-house competition to be played at the same centre each week. If you need to make a state/city league, involving multiple facilities, ensure you add all clubs and facilities that will be participating. If you wish to make the teams centre based (e.g. players from different centres in a team' you will need to use the 'bulk schedule creator' option) If you wish to have individuals playing against other individuals (rather than teams) use box leagues.

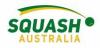

## Exporting a League Schedule for Court Allocations

- 1. Go to your current pennant season and select 'Events, teams & players'
- 2. go to the event that you need the schedule for. On the left-hand side, you will see 'schedule by date' or 'schedule by team'. Select 'full schedule by date' and open the download. This will open in Microsoft Excel.

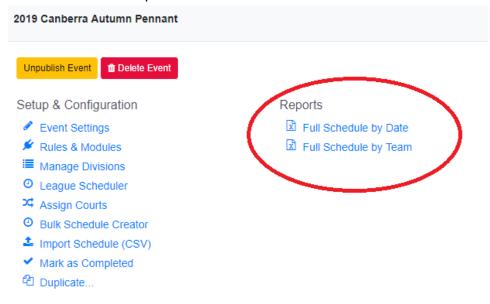

- 3. Once opened, in Excel, select 'enable editing', select 'insert' then choose 'pivot table'. A new box will open, press 'OK'.
- 4. To the left-hand side of the page the 'pivot table fields' will come up. Simply drag and drop the relevant fields into the bottom white boxes. Generally, do the following; Columns = Location, Rows = Match Date/Day of week and Values = Away Team or Home Team (but only choose one).
- 5. This will create your table in the spreadsheet each number next to the date and under each location will tell you how many courts are required at each venue.

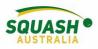

## Setting a Team Line-Up

1. In the grey panel on the left-hand side of the page, under quick links select the competition

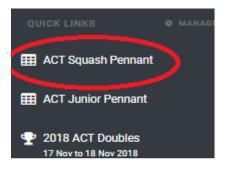

2. This will take you to your competition home screen – Start with your division and select your team page

| 2018 Sp   | ring Pernant Div 1 - Wed   | 2018 Spring F | Permant Div 2 - Thurs   | $\triangleleft$                       |          |
|-----------|----------------------------|---------------|-------------------------|---------------------------------------|----------|
| # 2010    | Spring Permant Div 2 - Thu | 1 Schedde     | 🕮 Full Results 🛛 👹 View | Teamo 🛛 🏜 Spares 🗍 🖾 Rankings 🖉 Stats |          |
| STANDINGS |                            |               | LAST ROUND              |                                       |          |
| Pos.      | Name                       | Pts.          | Against                 | Where & When                          | Pts      |
| t         | Queanbeyah 2               | 211           | Queanbeyan 1            | Electric UC File                      | 20       |
| 2         | SCSC 2                     | 206           | Dickson 1               | Ficture Dickson Squash Club           | 4        |
| 3         | Dickson 1                  | 190           | 5050 2                  | Cristeen Squash Club                  | 20       |
| é.        | Overanbeyan 1              | 176           | Queanbeyan 2            | Discourse OC Field                    | 2        |
| 5         | Dickson 2                  | 145           | 10CISC 3                | Excess Dickson Squash Club            | + Read   |
| 5         | SCSC 3                     | 130           | Dickson 2               | Fickson Squash Club                   | + Result |
| 1         | BCSC 1                     | 111           | Vikings                 | Fitter South Cardena Squash Club      | 76       |
|           | Vikings                    | 84            | SCSC 1                  | South Carberra Squash Club            | 5        |

3. Scroll to the bottom of the team's page, click 'select line up'

| Thu 8 Nov 2018     | SCSC 3       | Home UC Fit! | 7: | :00pm | 10 - 14 1  | 🔍 Details 🥜 Edit |
|--------------------|--------------|--------------|----|-------|------------|------------------|
| Thu 15 Nov 2018    | Queanbeyan 1 | Home UC Fit! | 7: | :00pm | 20 - 2 Won | Q Details 🥒 Edit |
| 3 Thu 22 Nov 2018  | SCSC 2       | Home UC Fit! | 7: | :00pm | 0          | j≣ Set Line-up   |
| 55 Thu 29 Nov 2018 |              |              | -  | -     |            | $\sim$           |
| 7 Thu 6 Dec 2018   |              |              |    |       |            |                  |

4. Once selected, this will open a new page with all the team players, select the players on your team by ticking the box next to the players name under 'will be playing'.

|       | layer               | Available? | Team  | Home Match | Away Matche | 10 | Won | Lost | Win/Lose' |
|-------|---------------------|------------|-------|------------|-------------|----|-----|------|-----------|
| - P   | Zi Zac Evans        | Unknown    | 1     | 2          | 2           | 4  | з   | 1    | 75        |
| •   - | James Rusk          | Unknown    | 2     | 5          | 5           | 10 | 7   | з    | 70        |
| e     | DT Duncan Treasure  | Unknown    | з     | 4          | 6           | 10 | 6   | 4    | 60        |
| •     | AK Andrew Kominek   | Unknown    | 4     | 7          | 7           | 14 | 11  | з    | 78.6      |
|       | Diego Hernandez     | Unknown    | 5     | 2          | 1           | з  | з   | 0    | 100       |
| e     | LH LES HUGHES       | Unknown    | 6     | 6          | 5           | 11 | 8   | з    | 72.7      |
|       | Russell Weatherburn | Unknown    | Spare | 1          | 2           | 3  | 0   | 3    | 0         |

|  | Email lineup to my team |
|--|-------------------------|
|  |                         |

5. This will ensure that those names selected will appear on the result sheet for the night.

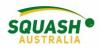

## **Entering Results**

#### How to enter results

- 1. Log into SportyHQ. This will take you straight to your dashboard. There are two ways to enter results in the grey panel, click on 'enter result' OR
- 2. Under the 'Quick Links' option in the grey side panel on the left-hand side of your screen, click on the required pennant. This will give you a drop down of 3 options League home, Division and team. Select your team name.

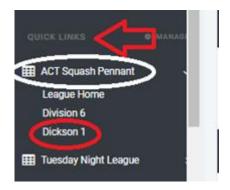

3. Once you have selected your team name, scroll down slightly to view the 'schedule'. Next to each round, there will be an orange button saying 'enter result', click on this. Previous results will show next to each round.

| late .           | Opponents                                                                                                    | Location                      | Tree    | Read          |                             |
|------------------|----------------------------------------------------------------------------------------------------|-------------------------------|---------|---------------|-----------------------------|
| No. 2 Per 2718   | Constitute.                                                                                                    | 100 H 10                      | 7 (Bpt) | 2-12          | B) Deturbs                  |
| No.7 Mar 2010    | 1000                                                                                                    | Contrast Speed-Call           | 7.00pm  | 8-12 <b></b>  | 6,000                       |
| No. 11 No. 2118  | the p                                                                                                    | Things Speed Cale             | 7.00pm  | 7-12          | B) Deturbs                  |
| No. 2 No. 2118   | 1000                                                                                                    | India Caribera No.44 Out      | 7.00pm  | 18-16         | B) Deturbs                  |
| No. 3 No. 214    | 1000                                                                                                    | Contrast Squark-Out           | 4.00pm  | 10-4 00       | B) Details                  |
| Ref. 4 Apr 2018  | Delease 2                                                                                                    | Deltare Speed-Oak             | 4.00pm  | a             | Contracts                   |
| Bel 1 Apr 211    | 1000                                                                                                    | Contrast Squark-Out           | 4.00pm  | 10-7 00       | <ul> <li>Details</li> </ul> |
| hef 10 Apr 27 10 | Constitution in the local division of the local division of the lo | Contrast Squark-Out           | 4.00pm  | 10-10         | Q Details                   |
| NO. 100 111      | and a                                                                                                    | Institute Carlor's Squark Out | 7.00pm  | 8-12          | <ul> <li>Details</li> </ul> |
| No. 11 King 2018 | the p                                                                                                    | Contrast Squark Cale          | 4.00pm  | P-11          | <ul> <li>Details</li> </ul> |
| No. 11 May 2018  | and to                                                                                                    | Contrast Squark-Out           | 6.00pm  | a             | <ul> <li>Details</li> </ul> |
| Ref (2.16g (27.8 | 1000                                                                                                    | India Caribera Napaté Outo    | 7.00pm  | 10-10         | 6,000                       |
| No. 12 May 2718  | Delever 2                                                                                                    | Contrast Squark-Cold          | 4.00pm  | 1. 18 <b></b> | 6,000                       |
| Rec11. Jun 2018  | NUMBER OF CONTRACT OF                                                                                                    | ma louis Carbona Ispanis Out  | 7.00pm  |               |                             |

Once selected, a new page will open with player's names. Please note that you will need to collect the score sheets and enter individual game scores. If using the Score Squash App, results scored will be automatically added to SportyHQ. To enter a reserve, select the drop-down arrow next to the player's name, select enter new player. Previously used reserves will continue to appear. The drop-down box also allows you to enter **forfeited matches** by selecting **'no player, match was not played'.** 'Match Defaulted', ie., no players, will stop you from being able to enter scores, retiring from injury – enter results as normal and then select 'match defaulted'

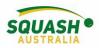

# League Rankings

• In the appropriate division) I.e., Division 1; Select the Rankings tab for the division:

| )19 Canberra A                                                                                                    | Autumn Pennant    |                       |                    |                                    |                    |                    |  |  |  |
|----------------------------------------------------------------------------------------------------|-------------------|-----------------------|--------------------|------------------------------------|--------------------|--------------------|--|--|--|
| Division 1 - We<br>Division 10 - Tu                                                                                                    | -                 | Ved Division 4 - Tues | Division 5 - Thurs | Division 6 - Wed Division 7 - Thur | s Division 8 - Wed | Division 9 - Thurs |  |  |  |
| This event has not been published. Only administrators of the league can see the event.         Image: Division 1 - Wed Schedule         Image: Division 1 - Wed Schedule         Image: Division 1 |                   |                       |                    |                                    |                    |                    |  |  |  |
| Pos.                                                                                                    | Name              | Pts.                  | Against            | Where & When                       |                    | Pts                |  |  |  |
| 1                                                                                                    |                   |                       |                    |                                    |                    |                    |  |  |  |
| 1                                                                                                    | SCSC 3            | 0                     |                    | None scheduled                     |                    |                    |  |  |  |
|                                                                                                    | SCSC 3<br>Vikings | 0                     |                    | None scheduled                     |                    |                    |  |  |  |
| 2                                                                                                    |                   |                       |                    |                                    |                    |                    |  |  |  |
| 2<br>3                                                                                                    | Vikings           | 0                     |                    | None scheduled                     |                    |                    |  |  |  |
| 2<br>3<br>4<br>5                                                                                                    | Vikings<br>SCSC 2 | 0                     |                    | None scheduled                     |                    |                    |  |  |  |

• Review the next page:

| 🛗 Sch  | edule 🗮 Division Results 🞽 Teams 🛃 Spares 🛃 Sta | ats             |             |          |           |                            |
|--------|-------------------------------------------------|-----------------|-------------|----------|-----------|----------------------------|
| Divisi | on 1 - Wed                                      |                 |             |          |           |                            |
| Rank   | Name                                            | SportyHQ Rating | Last Change | Position | Team      | Club                       |
| 1      | AR Australian Capital Territory, AU             | 1870            | 0           | 1        | SCSC 3    | South Canberra Squash Clu  |
| 2      | JG AU                                           | 1832            | 0           | 1        | Dickson 2 | Dickson Squash Club        |
| 3      | RP Canberra, Australian Capital Territory, AU   | 1756            | -35         | 1        | Vikings   | Vikings Squash Club        |
| 4      | HJ Australian Capital Territory, AU             | 1754            | -35         | 1        | Dickson 1 | Dickson Squash Club        |
| 5      | Ale and Australian Capital Territory, AU        | 1655            | 0           | 2        | Vikings   | Vikings Squash Club        |
| 6      | Canberra, Australian Capital Territory, AU      | 1638            | 7           | 1        | SCSC 2    | South Canberra Squash Club |
| 7      | aun Gauntiett jour is                           | 1632            | -10         | 3        | Vikings   | Vikings Squash Club        |

Note: Players with provisional ratings will not be shown on the Rankings list until they have played their 5 matches.

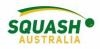

### League Membership Enforcement

1. To manage a League Rule Enforcement, go to your State Organisation Administration Page and select 'Event Sanctioning Setup'.

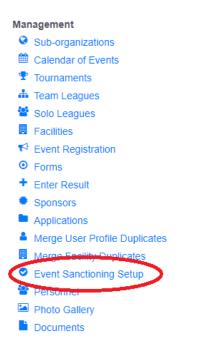

2. Select 'team leagues', scroll down to the bottom and you will see a box titled 'League Membership Enforcement'. Select the appropriate option and click 'Save'.

| League Membership Enforcement |                                                                                                  |                                 |
|-------------------------------|--------------------------------------------------------------------------------------------------|---------------------------------|
| League Membership Option:     | Block all team results from getting entered if one or more of the results has some<br>membership | one who does not have an active |
|                               | Allow results to be submitted with expired members, but do not award any team p                  | points for that result.         |
|                               | Allow any results to be recorded, even with non-members.                                         |                                 |
|                               |                                                                                                  |                                 |

## Adding A Reserve

There are two different ways that an Administrator can add a reserve/spare;

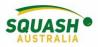

- 1. Add the player to the desired team and set their team position to 'spare'.
- 2. Add the player to a division/league, at the top of the page by selecting 'spares' 2019 Canberra Autumn Pennant

| Division 1 - Wed   | Division 2 - Thurs | Division 3 - Wed    | Division 4 - Tues | Division 5 - Thurs | Division 6 - Wed |
|--------------------|--------------------|---------------------|-------------------|--------------------|------------------|
| Division 8 - Wed   | Division 9 - Thurs | Division 10 - Tues  | Ţ                 |                    |                  |
|                    |                    |                     |                   |                    |                  |
| 🛗 Division 1 - Wed | Schedule 🔚 Full    | Results 🛛 嶜 View Te | eams 🛛 🚑 Spares   | 📜 Rankings         | Stats            |

3. Search the players and select what position they would usually play in.

| Add Spare        |            |
|------------------|------------|
| Name:            | Search     |
| Lowest Position: | Position 1 |
|                  | Add Spare  |

**OR** a player can register themselves as a spare, at the top of the league page, the player can select 'Yes, I would like to register'

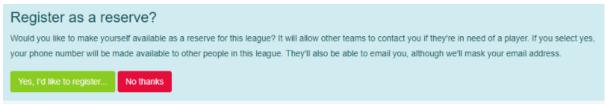

Once a player has been added to the league as a 'spare/reserve'. In the app, simply select the team they are playing for and scroll down until you find the players name.

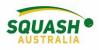

# **Tournament Setup**

### **Tournament Information**

1. In your club, centre, or state admin page, under performance select 'Tournaments'

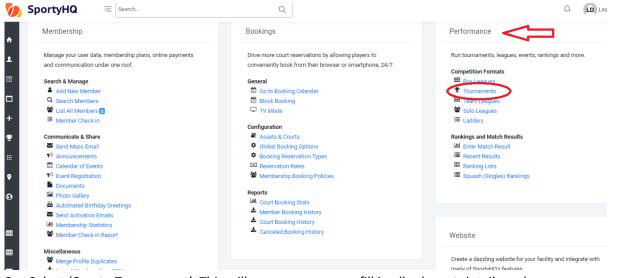

2. Select 'Create Tournament'. This will open a new page, fill in all relevant details and press 'submit'.

| / 🏷 c                    | ireate Tournament   Tour 🗙 💭         |                                                                                                    | - feed               | o ×          |  |  |  |  |
|--------------------------|--------------------------------------|----------------------------------------------------------------------------------------------------|----------------------|--------------|--|--|--|--|
| $\leftarrow \Rightarrow$ | C Secure   https://www.sportyhq.     | tom/tournament/build_tournament/club/add/5546?e=25ba740ac7b80ad4007b2362e49b5a4d&t=1533438623&teu=5b63c79fc32199.38985804                                      | © ☆                  | 2 <b>d</b> : |  |  |  |  |
| 🔛 Ap                     | ops Ġ Google 🔮 Administrator Log 🔾 🧟 | ) Welcome to Survey) 🧧 Home   myCCA 🥁 Schweppes order 📮 squash slideshow 🚸 Entertainment Book 🔡 Woden Squash Centi 🔮                                           |                      |              |  |  |  |  |
|                          | SportyHQ = Search                    | Q                                                                                                    |                      | eanna 🗸 💧    |  |  |  |  |
|                          | ADOUL                                |                                                                                                    |                      |              |  |  |  |  |
| <b>A</b>                 |                                      |                                                                                                    |                      | _            |  |  |  |  |
| 1                        | Name:                                | Club Championships                                                                                                    |                      |              |  |  |  |  |
|                          | About the Tournament:                |                                                                                                    |                      |              |  |  |  |  |
|                          |                                      |                                                                                                    |                      |              |  |  |  |  |
|                          |                                      |                                                                                                    |                      |              |  |  |  |  |
| +                        |                                      |                                                                                                    |                      |              |  |  |  |  |
|                          |                                      |                                                                                                    |                      |              |  |  |  |  |
| 9                        |                                      |                                                                                                    |                      |              |  |  |  |  |
|                          |                                      |                                                                                                    |                      |              |  |  |  |  |
| •                        |                                      |                                                                                                    |                      |              |  |  |  |  |
|                          | Ranked Event?:                       | • Yes                                                                                                    |                      |              |  |  |  |  |
| •                        |                                      |                                                                                                    | ○ No                 |              |  |  |  |  |
|                          |                                      | If your event is ranked and should have more than a 1x multiplier, please click here.                                                                          |                      |              |  |  |  |  |
| ▦                        | Tournament Admin(s):                 | ×Leanna Davey                                                                                                    |                      |              |  |  |  |  |
| <b>=</b>                 | Tournament Contact Email:            |                                                                                                    |                      |              |  |  |  |  |
|                          | foundment ophaet Entail              | If you have an specific email that you'd like to use for your tournament's communication, please enter it here. You do not need to set this value if you'll be | using the contact en | nail         |  |  |  |  |
|                          |                                      | associated with your SportyHQ profile.                                                                                                    | using the contact of | ian -        |  |  |  |  |
| <b>==</b>                | Show admin contact details?:         | Show contact details                                                                                                    |                      |              |  |  |  |  |
| •                        |                                      | Hide contact details                                                                                                    |                      |              |  |  |  |  |
|                          |                                      | This will display the mobile number of admins on the event's main page if set to yes.                                                                          |                      |              |  |  |  |  |
|                          |                                      |                                                                                                    |                      | 1 DM         |  |  |  |  |
| -                        | O Type here to search                | 🖉 🛱 🧲 🗮 🛍 🚾 🔽 🧟 🦓 🚾 👘 🔗                                                                                                    |                      | 1 PM 🖓       |  |  |  |  |

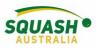

3. Once you press 'submit' it will open your tournament page, here you will see a checklist of things that need to be done first. If you need to adjust any of the information in the previous step, you can do so by selecting 'tournament settings' in the Administrator tab.

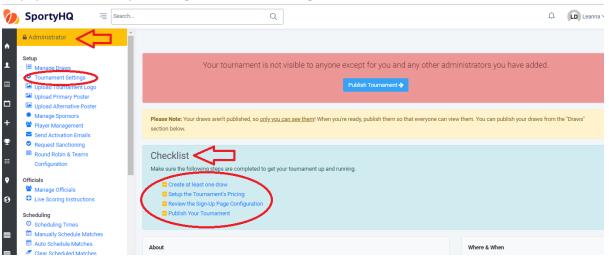

4. To create the pricing and payment options for your tournament, under checklist select 'Setup Tournament Pricing' or Under 'sign-up page configuration' in the administrator panel.

| / 🐌 (                                                        | Club Championships - Sp 🗙 🔪                                                                                                   |                                                                                                    |                                                   | (Teres) -   | - 1               | ٥          | $\times$ |
|--------------------------------------------------------------|----------------------------------------------------------------------------------------------------|----------------------------------------------------------------------------------------------------|---------------------------------------------------|-------------|-------------------|------------|----------|
| _ ← -                                                        | > C Secure   https://www.sportyhq.com                                                                                         | n/tournament/view/Club-Championships-12                                                                                                    |                                                   | Q, ·        | ☆ 50              | ) 😈        | :        |
|                                                              | Apps G Google 🔮 Administrator Log O 👩 🕅                                                                                       | Welcome to Survey) 🚾 Home   myCCA 🦹 Schweppes order 🗖 squash slideshow 🚸 Entertainment Book 🔮 Woden Squash                                                                                                    | Cent:                                             |             |                   |            |          |
|                                                              | SportyHQ = Search                                                                                                    | ٩                                                                                                    |                                                   | Ω μ         | D Lear            | nna 🗸      | -        |
| A                                                            | <ul> <li>Clear Scheduled Matches</li> <li>Match Calendar</li> <li>Solutioning conment</li> </ul>                              | Publish Tournament 🔶                                                                                                    |                                                   |             |                   |            |          |
|                                                              | Sign-up Configuration           Sign-up Page Configuration           Setup Tournament Pricing           Sell Additional Items | Please Note: Your draws aren't published, so <u>only you can see them</u> ! When you're ready, publish them so that everyone can view them. section below.                                                                                                    | You can publish your draws fr                     | om the "Dra | iws"              |            |          |
| +                                                            | <ul> <li>Setup Custom Data Fields</li> <li>Payout Settings</li> <li>Resources</li> </ul>                                      | Checklist<br>Make sure the following steps are completed to get your tournament up and running.                                                                                                    |                                                   |             |                   |            |          |
| <ul><li><b>₽</b></li><li><b>₽</b></li><li><b>₽</b></li></ul> | Mc Control Sheet<br>Mc Control Sheet<br>Player Check-in<br>Print Scoresheets<br>Print Draws<br>TV Display - Upcoming Schedule | Create at least one draw Create at least one draw Create at least one |                                                   |             |                   |            |          |
| 0                                                            | TV Display - Live Scores<br>TV Display (Touchscreen) - Draws<br>TV Display (Touchscreen) - Players                            | About                                                                                                    | here & When                                       |             |                   |            |          |
| ▦                                                            | TV Display - Sponsors Fress Results & Schedule tenter Unscheduled Results                                                     | Er                                                                                                    | tarts: Sat, Aug 18th 201<br>nds: Sun, Aug 19th 20 | 18          |                   |            |          |
|                                                              | Communicate & Share<br>Email Participants<br>Email Prospects (0)                                                              | Draws                                                                                                    | eadline: Mon, Nov 30th -0                         | 001 5:00am  |                   |            |          |
|                                                              |                                                                                                    | No draws have been created for this tournament.                                                                                                    | squash centre (sc)<br>aunceston street            |             |                   |            |          |
| <b>?</b>                                                     | Post News     View Photos     Get Short Link                                                                                  |                                                                                                    | hillip, Australian Capital Territo<br>ustralia    | ry 2606     |                   |            |          |
| <b>?</b>                                                     | Penorte •                                                                                                    |                                                                                                    | View larger map                                   | ⊲») ENG     | 1:17 Pf<br>03-Aug | м<br>-18 С | ,<br>,   |

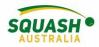

5. In the Administrator Tab, select 'sign-up page configuration'

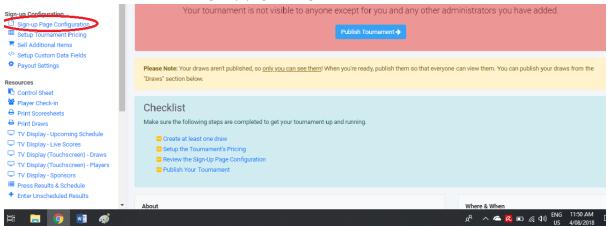

6. Fill in all required fields, please note that even if you don't change any of the default settings, you must still press 'save' at the bottom of the page.

| Administrator  Setup      Manage Draws      Orournament Settings      Upload Tournament Logo                                                                      | what fields to display, configure entry p         | • Important<br>This page lets you customize many aspects of your tournament's sign-up page and mimics the actual page that your potential entrants will see. You can add in text, select<br>what fields to display, configure entry paramaters and more. Before your sign up page will work, you <b>must</b> submit this page, even if you don't make any changes to the<br>default settings, by clicking the <b>Save</b> button at the bottom of this page. |  |  |  |  |  |  |  |
|----------------------------------------------------------------------------------------------------|---------------------------------------------------|----------------------------------------------------------------------------------------------------|--|--|--|--|--|--|--|
| <ul> <li>Upload Primary Poster</li> <li>Upload Alternative Poster</li> <li>Manage Sponsors</li> </ul>                                                             | Club Championships Sign Up                        |                                                                                                    |  |  |  |  |  |  |  |
| <ul> <li>Player Management</li> <li>Send Activation Emails</li> <li>Request Sanctioning</li> <li>Round Robin &amp; Teams<br/>Configuration</li> </ul>             | Notify Admins on Registrations?:                  | Yes     No Send an email to all administrators with a confirmation after each new registration is received?                                                                                                    |  |  |  |  |  |  |  |
| Officials      Manage Officials      Live Scoring Instructions      Scheduling     O Scheduling Times      Manually Schedule Matches      Manual Schedule Matches | Introductory Text:                                | This text will appear at the very start of the sign up process.                                                                                                    |  |  |  |  |  |  |  |
| <ul> <li>Clear Scheduled Matches</li> <li>Match Calendar</li> <li>Scheduling Conflicts</li> </ul>                                                                 | Currency:<br>How many events can a person enter?: | Canadian Dollars (CAD)                                                                                                    |  |  |  |  |  |  |  |

7. To set up the Tournament pricing, select tournament pricing in the Administrator tab or under 'checklist'. Once selected, click on 'Create Payment Category'. Fill in the required fields and press 'submit'.

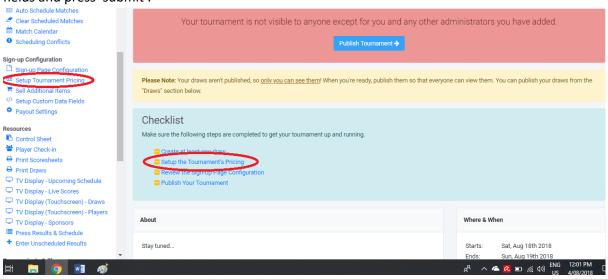

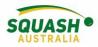

8. Next, under the administration page, select 'Payout Settings'.

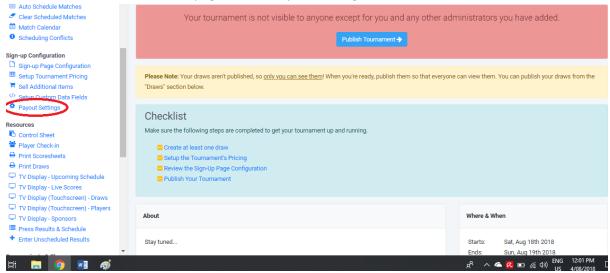

9. Once selected, this will open an option to select your country, then select 'continue'. Next select whether you wish for payments to be made to a previously used account or to a new

| Payout Settings<br>Club Championships / Payout Settings |                                                                                                    |
|---------------------------------------------------------|----------------------------------------------------------------------------------------------------|
| New or Existing?                                        |                                                                                                    |
| Please select:                                          | Australian Capital Territory Squash Rackets Incorporated (xxxx )     ACT JUNIOR SQUASH (xxx )     Dickson Squash Club Incorporated (xxxx )     CREATE NEW PAYOUT ACCOUNT |
| Recipient Details                                       |                                                                                                    |
| Account Holder Type:                                    | Individual Business or Organization                                                                                                    |
|                                                         | Save                                                                                                    |

one.

- 10. Once selected, either fill in the necessary bank details or confirm that the current details are correct. Note that you will need to upload a driver's license for verification.
- 11. Next step is to create a draw. Once selected, slick on '+ Create Draw'

| Guine<br>I Manage Draws<br>✓ Toomement Settings<br>I Upload Tournament Logo<br>I Upload Primary Poster                                                                 |                                                                                                    |
|----------------------------------------------------------------------------------------------------|----------------------------------------------------------------------------------------------------|
| Upload Alternative Poster     Manage Sponsors     Player Management     Send Activation Emails     Request Sanctioning                                                 | Your tournament is not visible to anyone except for you and any other administrators you have added. Publish Tournament                                                                                                    |
| Round Robin & Teams Configuration Officials                                                                                                    | Please Note: Your draws aren't published, so only you can see them! When you're ready, publish them so that everyone can view them. You can publish your draws from the "Draws" section below.                                                                                                    |
| officials    Manage Officials    Live Scoring Instructions   Scheduling    Scheduling Times     Manually Schedule Matches       Match Calendar    Scheduling Conflicts | Checklist<br>Make sure the following steps are completed to get your tournament up and running.<br>Create at least one draw<br>Create at least one draw<br>Cr |

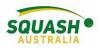

12. To start creating your draw, fill in all required fields. Note, that you can make multiple of the same kind of draw by typing the draw names in the bottom box (e.g. Men's A, Men's B). It is easiest to create one for the Men's draw and one for the Female's, so you don't have to edit each individual draw.

| Administrator                                                                                                    | Name:                         | e.g. Mens Open                                                                    |
|----------------------------------------------------------------------------------------------------|-------------------------------|-----------------------------------------------------------------------------------|
| Setup<br>!≕ Manage Draws<br>♥ Tournament Settings                                                                                                    | Team Draw?:                   | Ves <ul> <li>No</li> </ul>                                                        |
| <ul> <li>Upload Tournament Logo</li> <li>Upload Primary Poster</li> <li>Upload Alternative Poster</li> </ul>                                          | Sport:                        | Squash (Singles)                                                                  |
| Manage Sponsors                                                                                                    | Scoring System:               | Point-a-Rally (PAR) 11. Best of 5 games.                                          |
| <ul> <li>Player Management</li> <li>Send Activation Emails</li> <li>Request Sanctioning</li> <li>Round Robin &amp; Teams<br/>Configuration</li> </ul> | Gender:                       | Male<br>Female<br>Mixed (Male & Female)                                           |
| Officials                                                                                                    | Set Age Restrictions?:        | • Yes                                                                             |
| <ul> <li>Manage Officials</li> <li>Live Scoring Instructions</li> </ul>                                                                               |                               | ⊖ No                                                                              |
| Scheduling<br>O Scheduling Times                                                                                                    | Age limit option:             | Based on the user's gear at a specific date     Based on the user's year of birth |
| <ul> <li>Auto Schedule Matches</li> <li>Clear Scheduled Matches</li> <li>Match Calendar</li> </ul>                                                    | Enable Handicap?:             | <ul> <li>✓ Yes</li> <li>● No</li> </ul>                                           |
| Scheduling Conflicts                                                                                                    | Do you want to create any     | other draws just like this? Just enter the draw name(s) (one per line) below.     |
| Sign-up Configuration                                                                                                    | - , , contain to or due diff. |                                                                                   |
| Sign-up Page Configuration                                                                                                    |                               | e.g. Women's A                                                                    |
| Setup Tournament Pricing Sell Additional Items                                                                                                    |                               | Women's B<br>Mixed Open                                                           |
| Seil Additional items     Setup Custom Data Fields                                                                                                    |                               | Mixeo upen<br>etc.                                                                |

13. Now it is time to publish your tournament so it can be viewed by everyone and people can begin to enter!

| Setup<br>Image Draws<br>Tournament Settings<br>Upload Tournament Logo<br>Upload Primary Poster                         | Your tournament is not visible to anyone except for you and any other administrators you have added.                                                                                                    |
|----------------------------------------------------------------------------------------------------|----------------------------------------------------------------------------------------------------|
| Upload Alternative Poster     Manage Sponsors     Player Management     Send Activation Emails     Request Sanctioning | Please Note: Your draws aren't published, so only you can see them! When you're ready, publish them so that everyone can view them. You can publish your draws from the "Draws" section below.                                                                                                    |
| <ul> <li>Round Robin &amp; Teams</li> <li>Configuration</li> </ul>                                                     | Checklist<br>Make sure the following steps are completed to get your tournament up and running.                                                                                                    |
| Officials           Image Officials         Image Officials           Image Officials         Image Officials          | Create at least one draw Create at least one draw Create at least one |
| Scheduling<br>O Scheduling Times<br>Manually Schedule Matches                                                          | Publish Your Tournament                                                                                                    |

## Creating an Event Sign-Up Button

1. To create a sign-up button for your event, whether it be a league, tournament or social competition. Go to the Administrator panel for the event, scroll down to the heading 'Sign-

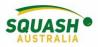

up Page Configuration' and select the first option 'Sign-up Page Configuration'.

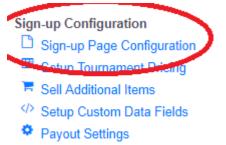

2. Fill out all necessary details and select 'Save'.

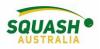

### Draws

1. Under the tournament admin page, select 'manage draws'. To move players between draws and set seed numbers, select 'Players' next to the draw you wish to edit. Once you are happy with the players, go back to the manage draws page and select 'view draws'.

| Administrator                                                            |                                                         |                                   |
|--------------------------------------------------------------------------|---------------------------------------------------------|-----------------------------------|
| Setup                                                                    | 44                                                      |                                   |
| <ul> <li>Manage Draws</li> <li>Tournament Settings</li> </ul>            |                                                         |                                   |
| Upload Tournament Logo Upload Primary Poster                             | + Create Draw Change Draw Order                         |                                   |
| Upload Alternative Poster                                                | Men's Open                                              | 🗢 Settings 👹 Player / 🛊 View Draw |
| <ul> <li>Manage Sponsors</li> <li>Player Management</li> </ul>           | Individual (Squash (Singles)) 8 players 🛊 Male 🔒 Locked |                                   |
| Send Activation Emails                                                   | 0% Complete                                             | 42                                |
| <ul> <li>Request Sanctioning</li> <li>Round Robin &amp; Teams</li> </ul> |                                                         | U                                 |
| Configuration                                                            | Men's A                                                 | Settings 🔄 🔮 Players 🗦 View Draw  |
| Officials                                                                | Individual Squash (Singles) 6 players + Male Locked     |                                   |
| Manage Officials                                                         | 0% Complete                                             |                                   |
| Live Scoring Instructions                                                |                                                         |                                   |

2. Once in the 'view draws' option. A drop-down box will appear so you can select what style of draw you wish to use (e.g. Monrad, round robin etc). Once you have decided on this, you will need to lock the draw. Once the draw has been locked, all the players will be placed in their necessary positions within the draw. If this needs to be adjusted, you can do so by selected 'players'. To select what can be seen on the draw (e.g. court numbers) select 'Display Options'. When the tournament is in place, you can enter results through the view draws

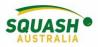

option by selecting 'Schedule & Results'.

| Administrator                                                                                                    |
|----------------------------------------------------------------------------------------------------|
| This Draw is Locked                                                                                                    |
| Result(s) have been entered for the tournament. You may no longer unlock the draw                                                                                                    |
| Options: 🌣 Draw Settings 🔮 Players 🗮 Display Options 🛛 Rename Brack is 🖨 Print Draw                                                                                                    |
| $\land \land \land$                                                                                                    |
|                                                                                                    |
|                                                                                                    |
|                                                                                                    |
| Image: Image: |
| [8] Ben LUCKIE                                                                                                    |
| 11-2, 11-7, 11-7 [ <b>[1]</b> Howie JOHNS                                                                                                    |

### Match Scheduling

3. Once all your draw types have been chosen and locked. You can start to schedule your event. It is recommended that you have the below three pages open in separate tabs so you can flick between them. Ensure to always check your scheduling conflicts as this will tell you if players have too little of a break, aren't available to play or if certain matches have been scheduled when they shouldn't.

### Scheduling

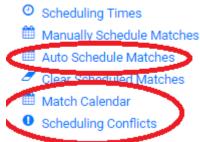

4. Select Auto Schedule Matches to begin with, here you can select which draw you wish to schedule (we recommend scheduling one draw at a time), how much of a break to allow players between their matches and how many matches are to be scheduled on the one day.

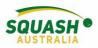

Once all relevant fields have been filled out, scroll to the very bottom of the page and press 'save'.

| 0 match(es) selected<br>Draws:<br>Toggle All | Men's Open<br>Men's A                              | When to start scheduling<br>Please choose: | Starting from                                                                    |
|----------------------------------------------|----------------------------------------------------|--------------------------------------------|----------------------------------------------------------------------------------|
|                                              | Men's B<br>Men's C                                 | Date                                       | Sat 4 Aug 2018 •                                                                 |
|                                              | Men's D                                            |                                            | You can configure your dates & times from the Scheduling Times page.             |
|                                              | Men's E<br>Women's Open                            |                                            | Please enter a time between 1:00pm and 5:30pm (based on the tournament calendar) |
|                                              | Women's B                                          | Time:                                      | $\langle \neg$                                                                   |
|                                              | Women's D<br>Doubles Open                          | Advanced Options<br>Rest Time              | Simple                                                                           |
|                                              | Doubles A<br>Doubles B                             |                                            | Advanced                                                                         |
|                                              | You can only schedule draws that have been locked. |                                            | Name Minimum Rest Time                                                           |
| Bracket:                                     | Any brackets that fit criteria     Let me choose   | Time Per Match:                            | Simple                                                                           |
| Rounds:                                      | Round 1                                            |                                            | Advanced Name Time Allotment Per Match                                           |
| Toggle All                                   | Round 2                                            |                                            | Name Time Allothent Per Match                                                    |
|                                              | Round 3     Round 4                                | Matches Per Day.                           | Simple  Advanced                                                                 |
|                                              | Round 5                                            |                                            | Division         4th Aug, 2018         10th Aug, 2018         11th Aug, 2018     |
| What should get scheduled?:                  | All Unscheduled Matches                            |                                            | UTMINUT 401 A03, 2010 1001 A03, 2010 1101 A03, 2010                              |

5. Next, open the Match Calendar, here you would refer to your scheduling conflicts and you can drag and drop matches to wherever you need to. Repeat this process with all necessary draws.

| No Court Assigned | Court 1                                                                              | Court 2                                                                            | 2018-08-11<br>Dickson Squash Ck<br>Court 5<br>Court 5<br>Court 5<br>Stellows, Burgess<br>Stellows, Burgess<br>Marcon<br>Marcon<br>Marc | b<br>Court 6<br>AMTCH<br>MATECH<br>Vasaallo v.<br>Sociano<br>Vasaallo v.<br>Sociano<br>Vasaallo v.<br>Sociano<br>Vasaallo v.<br>Sociano<br>Match<br>Match | Court 7                                                                                               | Court 8<br>ARTCH<br>MATCH<br>MATCH |   | Scheduling Conflicts  www.we (2016/0000300,000000000000000000000000000000                                                                                                    |
|-------------------|--------------------------------------------------------------------------------------|------------------------------------------------------------------------------------|----------------------------------------------------------------------------------------------------|----------------------------------------------------------------------------------------------------|----------------------------------------------------------------------------------------------------|----------------------------------------------------------------------------------------------------|---|----------------------------------------------------------------------------------------------------|
|                   | Men's Open<br>Johns vs. Ellis<br>MATCH<br>PLAYED C1<br>Men's Open<br>Luckie vs. Reid | Men's C<br>Lean vs. McGuire<br>MATCH<br>PLAYED R.R<br>Men's E<br>King vs. Vassallo | Men's B<br>Polson vs.<br>Godden<br>MATCH<br>PLAYED R.R<br>Men's B<br>Howard vs. Lilley                                                                                                    | Men's D<br>Ellis vs. Truong<br>MATCH<br>PLAYED C1<br>Men's D<br>Weaver vs.<br>Powierski                                                                                                    | Men's C<br>Treasure vs.<br>Westerink<br>MATCH<br>PLAYED R.R<br>Women's B<br>Mulhearn vs.<br>Hewertson | Men's A<br>Rolls vs. Haycroft<br>MATCH<br>PLAYED R.R<br>Women's D<br>Ellis vs. Howard                                                                                                    |   | SattNBCAY, CTH AMO 2018 Mail: Cleanmarch Jac matches close together. XD in Doubles A on 4 Aug at 1 100m and XI in Doubles A on 4 Aug at 1.30m; (D min). Densis Mattern has matches close together. XD in Doubles G on 4 Aug at 1.00m and XB in Doubles E on 4 Aug at 1.30m; (D min). Densis Mattern has matches close together. XD in Doubles G on 4 Aug at 1.00m and XB in Doubles E on 4 Aug at 1.30m; (D min).                                                                                                    |
|                   | MATCH<br>PLAYED A6<br>Men's Open<br>Hernandez vs.<br>Phillips                        | MATCH<br>PLAYED R.R<br>Women's Open<br>Matthews vs.<br>Oliver                      | MATCH<br>PLAYED C1<br>Men's A<br>5/6 Final<br>Rolls vs. Haycroft                                                                                                    | POWIEISN                                                                                                    | MATCH<br>PLAYED R.R<br>Women's B<br>Barnett vs.<br>Florczak                                           |                                                                                                    |   | Juále Polson has matches close together. X3 in Doubles B on 4 Aug at 130pm and X8 in Doubles B on 4 Aug at 130pm (30 mm).     Anthony Brayers has matches close together. X3 in Doubles B on 4 Aug at 130pm (31 m h).     Madeles Barnet Has matches close together. X3 in Doubles B on 4 Aug at 130pm (30 mm).     Madeles Barnet Has matches close together. X3 in Doubles A on 4 Aug at 130pm (30 mm).                                                                                                    |
|                   | MATCH<br>PLAYEDD1<br>Men's Open<br>Luckie vs. Kildea                                 |                                                                                    |                                                                                                    |                                                                                                    | MATCH<br>PLAYED D1<br>Men's D<br>Powierski vs. Ellis                                                  | MATCH<br>PLAYED D1<br>Men's C<br>Morgan vs. Lean                                                                                                    |   | Michael Howard has mutches close together. 30 in Doubles A on 4 Aug at 100pm and X10 in Doubles A on 4 Aug at 130pm (30 min).     Pam Finch has matches does together. 30 in Doubles A Auf at 130pm and 31 in Doubles A and 4 Aug at 130pm (30 min).     Xiven Birboy has matches does together Am Doubles B and 4 Aug (100 man AUX in Doubles A and 4 Aug (100 min).                                                                                                    |
|                   | MATCH<br>PLAYED C3<br>Men's Open<br>Final<br>Reid vs. Barnett                        | MATCH<br>PLAYED B1<br>Men's A<br>3/4 Final<br>Czajor vs.                           | NATCH<br>PLAYED C1<br>Men's E<br>5/6 Final<br>Burgess vs.                                                                                                    | MATCH<br>PLAYED B1<br>Men's B<br>3/4 Final<br>Godden vs. Lilley                                                                                                    | MATCH<br>PLAYED C3<br>Men's D<br>Final<br>Weaver vs.                                                  | NATCH<br>PLAYED B1<br>Men's C<br>Final<br>Burgess vs.                                                                                                    | Ŧ | • Alter leads to all mittarde doet legifiert. X in sources on A 44 git 1120m and K in sources on A 44 git 120m (D mi),<br>a showshink and which doet legifiert. X in sources of A4 git 1120m and X in shoubles on A 44 git 120m (D mi),<br>• Part Sources han matters doet legifiert. X in sources and X and x 100 m and X in shoubles that A4 git 120m (D mi).<br>• Hang Sources handles doet legifiert. X in Soubles on A4 git 1120m and X in Soubles Bon A4 git 120m (D mi).<br>• Hang Sources handles doet legifiert. X in Soubles on A4 git 1120m and X in Soubles Bon A4 git 120m (D mi). |

6. Once you are happy with your scheduling, it is time to publish your tournament! You can select to publish all your draws or just certain times/draws.

| Draw Publish Status |             |
|---------------------|-------------|
| Draw Status:        | Published   |
|                     | Limit       |
|                     | Unpublished |
|                     |             |
| Show Times:         | All days    |
|                     | Limit       |
|                     |             |
|                     | Save C      |
|                     |             |

7. Email all your participants to let them know that the draw is ready to be viewed and with any other relevant information that they may need (you can also select certain draws/players to email). You can also view 'transactions', this will show you how much everyone has paid and you can compare it to the players to see if anyone still needs to pay.

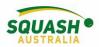

Other useful options for the day, print draws + print scoresheets, Control Sheet and entering unscheduled results.

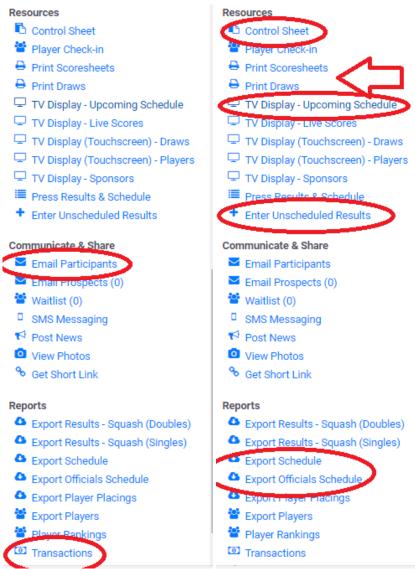

8. To manually enter/edit results, open the required tournament on SportyHQ and click on **'manage draws'** which is the first option in the administrator panel.

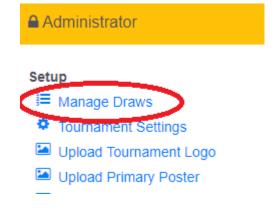

**Entering Tournament Results** 

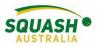

9. Select the correct draw by selecting 'view draws' on the far-right hand side.

| + Create Draw                                  | Create Draws from Ranking Groups | Change Draw Order |                                        |
|------------------------------------------------|----------------------------------|-------------------|----------------------------------------|
| U11 Boys<br><mark>(Individual) (6 playe</mark> | rs) 🛊 Male 🔒 Unlocked            | Merge             | Into 🛇 Settings 👹 Player 🕒 View Draw 😫 |

10. Once the draw has been selected, click on **'schedule and results'**. Here all the matches will appear with their results. On the left-hand side of the match you need to change, click on the blue **'Action'** drop down box and select **'edit result**'.

| 🖽 Draw   | Sched      | lule & Resu | lts | 嶜 Player Lis | t  |                |    |                      |    |                     |    |          |          |
|----------|------------|-------------|-----|--------------|----|----------------|----|----------------------|----|---------------------|----|----------|----------|
|          | 4          | <b>1</b>    |     |              |    |                |    |                      |    |                     |    |          | Search   |
| †↓       | Date / Tim | e           | î↓  | Position ID  | †↓ | Location       | ĵ↓ | Player 1             | ĵ↓ | Player 2            | †↓ | Result   |          |
| Action - | 2019-02-16 | 6 11:00am   |     | A9           |    | CSGF - Court 6 |    | Matthew Finitsis [1] |    | Sean Cooling [8]    |    | 11-3, 11 | -1, 11-2 |
| 🖋 Edit R | lesult     | 11-00am     |     | A10          |    | CSGF - Court 4 |    | Liam Fascetti [7]    |    | Matthew Brazier [3] |    | 6-11, 5- | 11, 9-11 |
| 🛍 Delete | Result     | 5 11:30am   |     | A11          |    | CSGF - Court 2 |    | Lachlan Erba [4]     |    | Francis Morove [6]  |    | 11-2, 11 | -6, 11-2 |
| Action - | 2019-02-16 | 5 11:30am   |     | A12          |    | CSGF - Court 3 |    | Henry Bush [5]       |    | Josh Porter [2]     |    | 4-11, 6- | 11, 5-11 |
| Antonio  | 2019-02-16 | 5.2:00pm    |     | E5           |    | CSGE - Court 4 |    | Andro Awai [11]      |    | Jack Nash [9]       |    | 11.2 11  | 1 11.3   |

11. When the tournament has ended. Go into your transactions page. At the top left-hand side of the page, select 'request payout from SportyHQ' to ensure you receive the money from tournament entries.

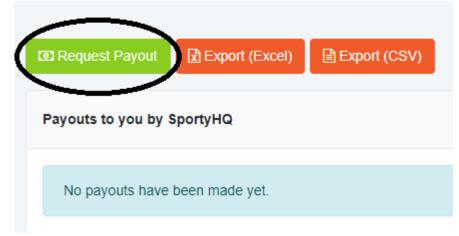

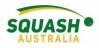

# State Resources

### **Calendar of Events**

1. In the grey panel on the left-hand side of the page, under quick links, select your organisation.

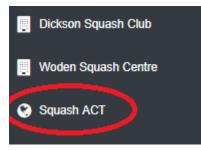

2. Once selected, in the administrator panel, select 'Calendar of Events'

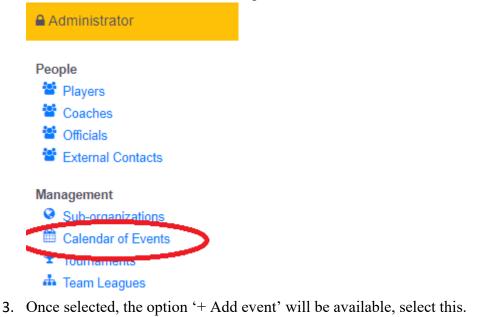

| $\frown$    |                   |             |                   |
|-------------|-------------------|-------------|-------------------|
| + Add Event | + Create Category | 🛗 iCal Feed | 📥 Export Calendar |
| $\smile$    |                   |             |                   |

4. Once selected, a new page will open with different options. If the event has already been created, you can link it to the event page (E.g. Tournament). Once all the

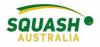

necessary fields have been completed. Click 'Submit'.

| About              |                                                                                                    |
|--------------------|----------------------------------------------------------------------------------------------------|
| Link to an Event?: | <ul> <li>Yes, link to an Event that is already created in SportyHQ</li> <li>No, manually add the event details.</li> </ul> |
| Name:              |                                                                                                    |
| Event Type:        | Tournament                                                                                                    |

5. Once the events have been added, your calendar will begin to form (this will automatically be updated on the organisations website). To edit or remove an event from your calendar, select the pencil or the bin to the far right-hand side of the events name.

| February           |                                                                                |            |                         |
|--------------------|--------------------------------------------------------------------------------|------------|-------------------------|
| Name               | Where                                                                          | Event Type | When                    |
| ACT Junior Pennant | Dickson Squash Club<br>UC Fit!<br>Active Leisure Centre<br>Woden Squash Centre | League     | 15th Feb to 28th<br>Jun |
| ACT Squash Pennant |                                                                                | League     | 26th Feb to 27th<br>Jun |

6. To ensure the green 'Sign-Up' button appears beneath your event, make sure you have followed the sign-up page configuration steps demonstrated above under 'Creating an Event Sign-Up Page' and linked your event to the event page as demonstrated in step 4.
 Calendar

| March                                                                    |                     |                                |  |  |  |
|--------------------------------------------------------------------------|---------------------|--------------------------------|--|--|--|
| Name                                                                     | Where               | When                           |  |  |  |
| South Canberra Squash Club 2019 Anthony Ricketts<br>Challenge<br>Sign Up | Woden Squash Centre | 23rd Mar 9:00am to 24th<br>Mar |  |  |  |
| April                                                                    |                     |                                |  |  |  |